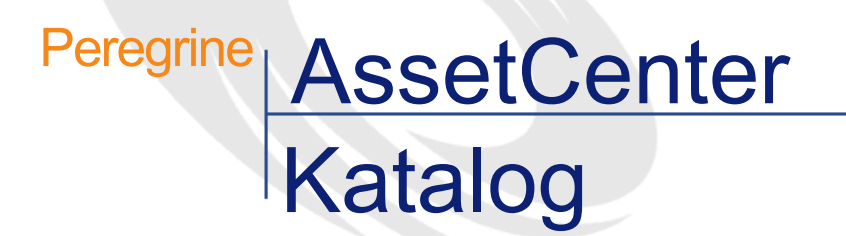

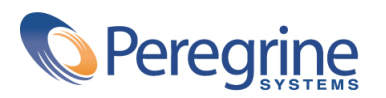

PART NUMBER AC-4.1.0-POL-01020-00189

© Copyright 2002 Peregrine Systems, Inc.

Wszelkie prawa zastrzeżone.

Informacje zawarte w ninieszym dokumencie są własnością Peregrine Systems, Incorporated i mogą być używane lub ujawniane jedynie za pisemną zgodą firmy. Zabrania się reprodukcji niniejszego podręcznika lub dowolnej jego części bez uprzedniego uzyskania pisemnej zgody firmy Peregrine Systems, Inc.. W dokumentacji wymienione są liczne marki produktów. Większość z nich to znaki towarowe zastrzeżone przez ich właścicieli.

Peregrine Systems ® i AssetCenter ® są znakami towarowymi Peregrine Systems, Inc.

Oprogramowanie opisane w niniejszym podręczniku jest dostarczane w ramach umowy licencyjnej pomiędzy Peregrine Systems, Inc. a użytkownikiem końcowym i musi być używane z zachowaniem warunków umowy. Informacje zawarte w tym dokumencie mogą zostać zmienione bez uprzedzenia i nie wiążą w żaden sposób Peregrine Systems, Inc.. Skontaktuj się z działem obsługi klienta Peregrine Systems, Inc., aby otrzymać informacje na temat daty ostatniej wersji niniejszego dokumentu.

Nazwy firm i osób wymienione w demonstracyjnej bazie danych i w przykładach podręcznikowych są fikcyjne, a ich celem jest zilustrowanie działania oprogramowania. Wszelkie podobieństwo do rzeczywistych firm lub osób, istniejących w przeszłości lub obecnie, jest czysto przypadkowe.

Produkt zawiera składniki oprogramowania Apache Software Foundation [\(http://www.apache.org](http://www.apache.org)).

Niniejsze wydanie dotyczy wersji 4.1.0 programu objętego umową licencyjną.

**AssetCenter** 

Peregrine Systems, Inc. Worldwide Corporate Campus and Executive Briefing Center 3611 Valley Centre Drive San Diego, CA 92130 Tel 800.638.5231 or 858.481.5000 Fax 858.481.1751 www.peregrine.com

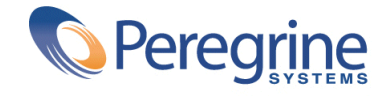

Katalog Spis treści

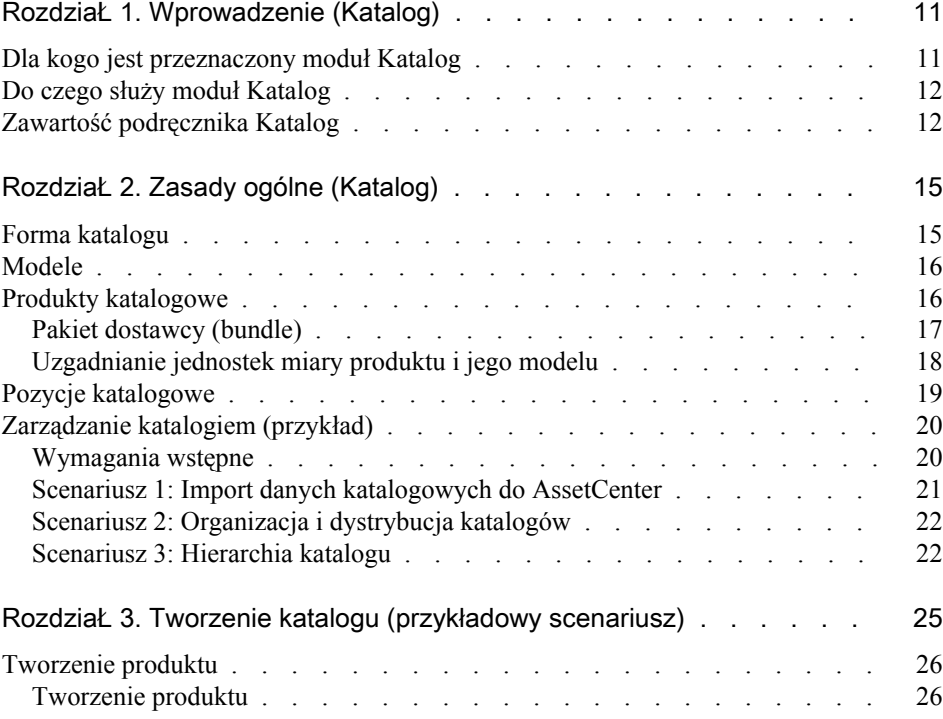

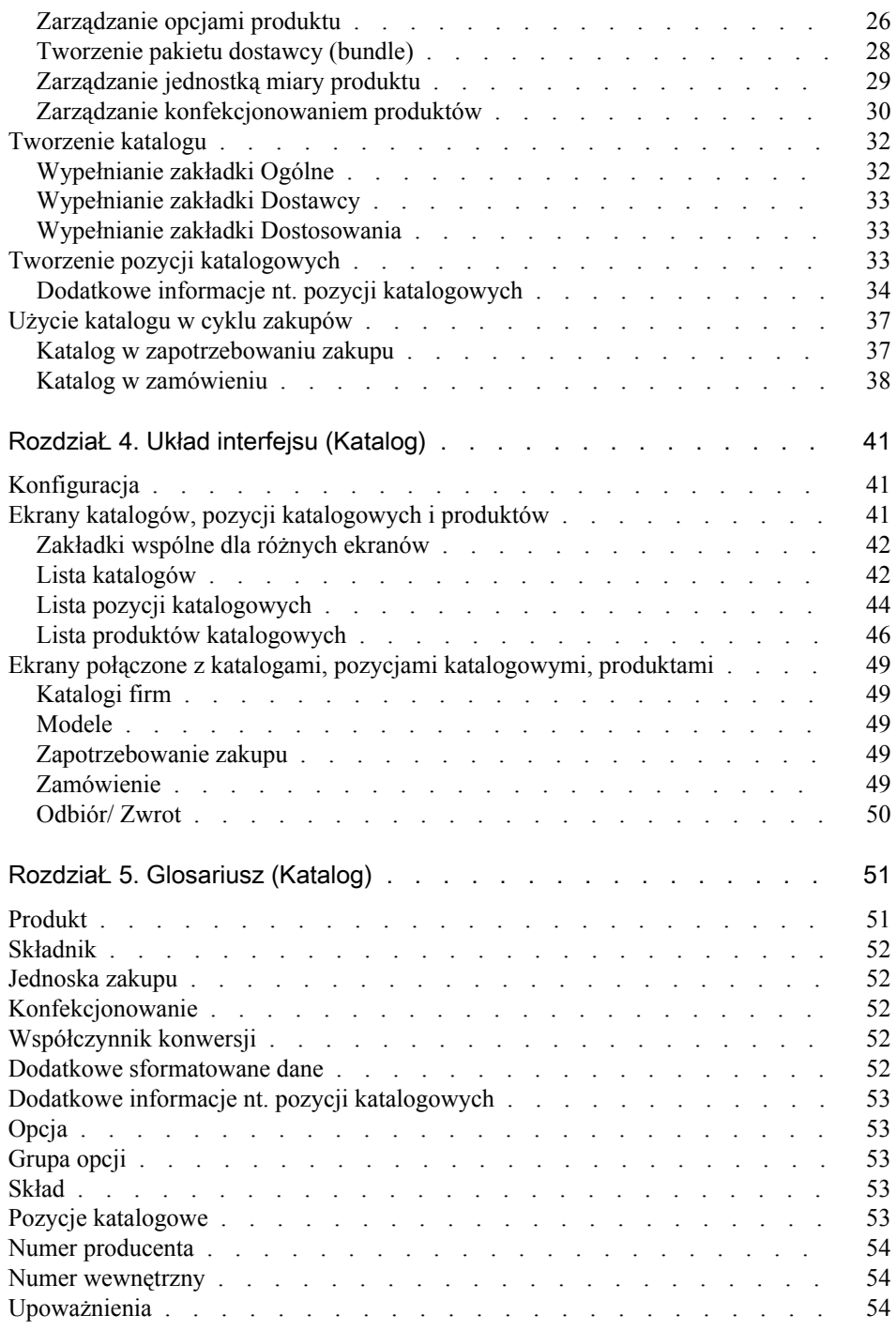

#### **Katalog**

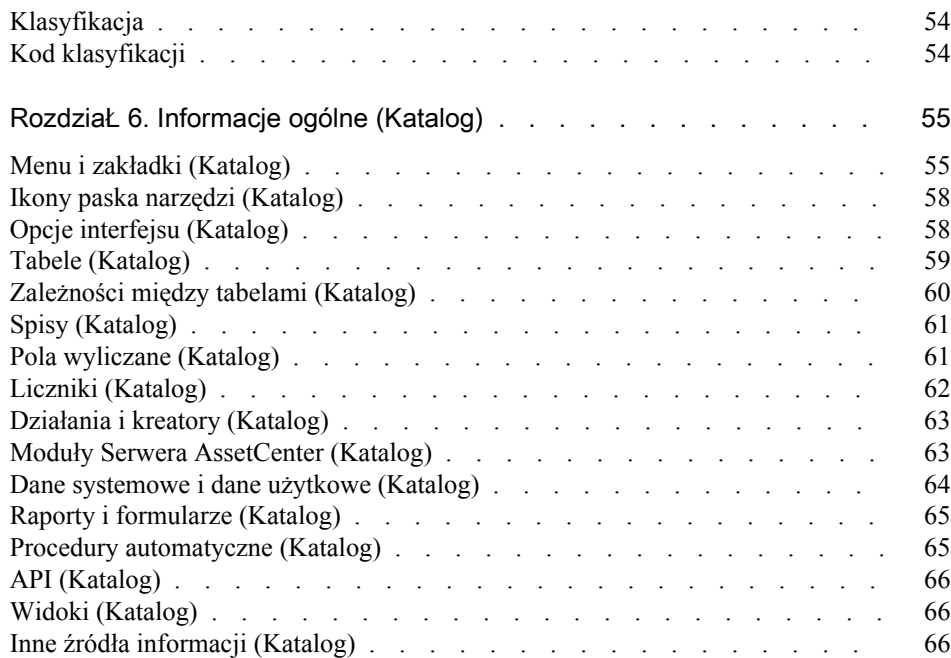

# Katalog Spis rysunków

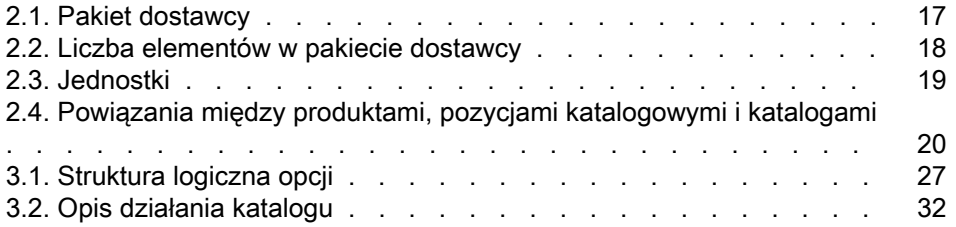

Katalog Spis tabel

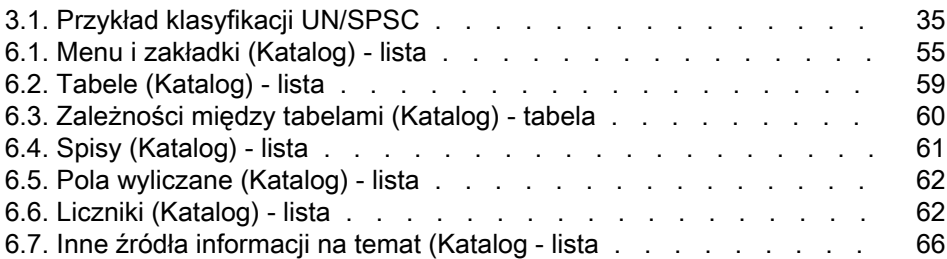

## 1 Wprowadzenie (Katalog)

<span id="page-10-0"></span>Dla kogo jest przeznaczony moduł Katalog

Moduł Katalog AssetCenter wersji 4.0 skierowany jest do różnych osób, zarówno po stronie sprzedawcy (wydawcy katalogu) jak i nabywcy (firmy korzystającej z katalogu).

W AssetCenter:

ROZDZIAŁ

- Zarządzanie katalogiem polega wyłącznie na zarządzaniu produktami i związanymi z nimi pozycjami katalogowymi.
- Zarządzanie zakupami polega na dokonywaniu zakupów pozycji katalogowych.
- Zarządzanie repozytorium firmy polega na odbiorze zakupionych pozycji katalogowych i przekształcaniu ich w elementy repozytorium.

Katalogi można rozróżnić w zależności od ich wykorzystania:

• Moja firma sprzedaje produkty, które ujęte są w moich katalogach w formie pozycji katalogowych.

Administrator katalogów udostępnia je kupcom, kierownikom produktu, pracownikom działu marketingu.

• Moja firma kupuje produkty od dostawców.

Administrator katalogów udostępnia je osobom odpowiedzialnym za zakupy, odbiór towaru, infrastrukturę oraz serwis IT, a także wszystkim tym, którzy mogą tworzyć zapotrzebowanie zakupu w AssetCenter.

W gestii osoby odpowiedzialnej za zakupy leży zarządzanie katalogami, a także zarządzanie dostawcami, kontrola aktualizacji katalogów itd.

Gdy ustalone zostanie przeznaczenie i użycie katalogu należy określić dla niego parametry zarządzania:

- Strukturę katalogu zarządzaną przez administratora. Umożliwia ona np. tworzenie standardowych konfiguracji.
- Narzędzie umożliwiające wyszukiwanie i dostęp do pozycji katalogowych, stosowane głównie przez pracowników posiadających dostęp do tej funkcji a także przez kierownika ds. zakupów.

#### <span id="page-11-0"></span>Do czego służy moduł Katalog

Moduł Katalog, w połączeniu z modułem Zakupy, usprawnia zakupy związane z następującymi systemami zarządzania:

- Zarządzaniem parkiem komputerowym
- Zarządzaniem surowcami, materiałami luzem i materiałami biurowymi.
- <span id="page-11-1"></span>• Zarządzaniem Serwisem, Naprawą, Operacjami (MRO - Maintenance, Repair and Operations)
- Zarządzaniem usługami: umowami, zleceniami pracy, projektami itd.
- Zarządzaniem wyposażeniem firmy

#### Zawartość podręcznika Katalog

Podręcznik składa się z następujących rozdziałów:

• Zasady ogólne (Katalog)

Rozdział ten przedstawia osoby związane z modułem Katalog, podstawowe scenariusze dotyczące jego użycia oraz definicje kluczowych pojęć.

- Tworzenie katalogu (przykładowy scenariusz) Rozdział przedstawia poszczególne etapy tworzenia katalogu.
- Układ interfejsu Rozdział ten grupuje i omawia ekrany związane z modułem Katalog.
- Glosariusz (Katalog) Glosariusz wymienia i definiuje terminy związane z katalogiem.
- Informacje ogólne (Katalog)

Rozdział zawiera wyczerpujące i uporządkowane informacje podstawowe.

Przeczytaj ten rozdział w celu zapoznania się ze składnikami oprogramowania AssetCenter powiązanymi z modułem AssetCenter, lub w celu uzyskania dodatkowych lub zaawansowanych informacji.

## 2 Zasady ogólne (Katalog) ROZD

<span id="page-14-0"></span>Moduł Katalog AssetCenter opracowano w celu ułatwienia zarządzania zakupami. Moduł ten bazuje na oddzielnym zarządzaniu produktami, katalogami i pozycjami katalogowymi.

W AssetCenter zarządzanie katalogami umożliwia:

- <span id="page-14-1"></span>• Centralizację zakupów
- Śledzenie dostawców i pozycji katalogowych
- Ujednolicenie produktów objętych zakupami

#### Forma katalogu

W AssetCenter katalog posiada strukturę hierarchiczną. Istnieje kilka rodzajów takiej organizacji katalogów: produkty mogą być klasyfikowane według kategorii, marki, przedziału cenowego itd. Demonstracyjna baza danych dostarczona wraz z AssetCenter 4.0 opiera strukturę katalogu na rodzinach produktów. Każdemu produktowi odpowiada jedna lub kilka pozycji katalogowych, niezależnie od struktury Twojego katalogu.

#### Uwaga:

AssetCenter pozwala zastosować normę UN/SPSC do utworzenia Twojego katalogu produktów i jego hierarchicznej organizacji.

Na początku Twojego cyklu zakupów katalog będzie się różnił od rzeczywistego składu repozytorium firmy. Tworzenie nowych modeli w miarę otrzymywania zamówionych pozycji katalogowych sprawi, że katalog będzie odpowiadał rzeczywistym elementom repozytorium. Należy zatem wprowadzić rozróżnienie pomiędzy katalogiem wewnętrznym, opartym na modelach Twojego repozytorium, a katalogiem zewnętrznym stosującym, na przykład, normę UN/SPSC.

#### <span id="page-15-1"></span><span id="page-15-0"></span>Modele

Model pozwala określić sposób, w jaki w AssetCenter utworzony zostaje element repozytorium związany z produktem.

#### Produkty katalogowe

Produkt jest obiektem istniejącym jedynie w katalogu. Nie odpowiada on bezpośrednio żadnemu elementowi repozytorium.

Produkty katalogowe na ogół odpowiadają modelom udostępnionym pracownikom w ich zapotrzebowaniach zakupu. Jeśli produktu, który chcesz kupić, nie ma wśród modeli w Twojej firmie, AssetCenter pozwoli Ci go automatycznie utworzyć. Więcej informacji znajduje się w podręczniku **Repozytorium**, rozdział **Ogólne zasady zarządzania repozytorium**, podrozdział **Modele**.

Z chwilą odbioru produktu utworzony zostaje element repozytorium w oparciu o model. W przypadku, gdy zapotrzebowanie zakupu produktu bazuje na modelu, model ten jest stosowany do przekształcenia produktu w element repozytorium.

W AssetCenter dostępnych jest kilka modeli (lista niepełna):

• Materiały eksploatacyjne

Katalog

- Zasoby
- Kable
- Umowy
- Szkolenie
- <span id="page-16-0"></span>• Zlecenia pracy

#### Pakiet dostawcy (bundle)

Pakiet dostawcy odpowiada zestawowi produktów, które dany dostawca może dostarczyć w ramach oferty standardowej.

<span id="page-16-1"></span>AssetCenter stwarza możliwość tworzenia grup produktów w celu ułatwienia tworzenia kilku rekordów jednocześnie w bazie danych AssetCenter.

Rysunek 2.1. Pakiet dostawcy

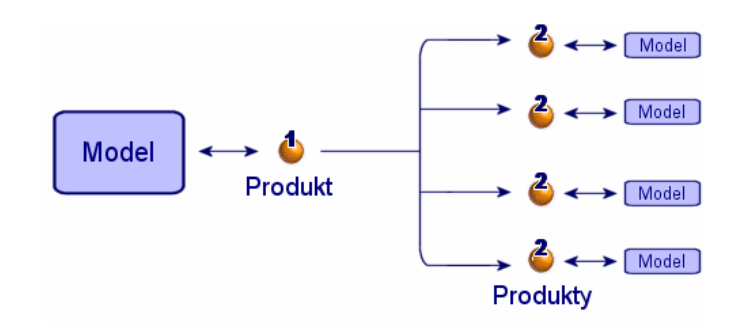

Pakiet dostawcy wiąże jeden lub kilka produktów (2) z produktem nadrzędnym (1). Produkt ten, podobnie jak i wszystkie produkty składowe jego pakietu, opiera się na modelu.

Przykład: w pakiecie Compaq produktem nadrzędnym jest jednostka centralna, natomiast produktami składowymi są klawiatura, myszka oraz monitor.

Gdy produkt nabywany jest zgodnie z cyklem zakupu, tworzy się zasób jednostki centralnej wraz z klawiaturą, myszką i monitorem jako zasobami powiązanymi.

#### Liczba elementów w pakietach dostawcy

Może się zdarzyć, iż trzeba utworzyć pakiet dostawcy złożony z niejednolitej liczby poszczególnych elementów.

Na przykład decydujesz się zamówić trzy komputery, z którymi powiązane są cztery drukarki.

W takim przypadku należy utworzyć produkt, na przykład o nazwie "Bundle", który składać się będzie z trzech komputerów i czterech drukarek i będzie bazować na modelu, którego natura niczego nie tworzy.

<span id="page-17-1"></span>Rysunek 2.2. Liczba elementów w pakiecie dostawcy

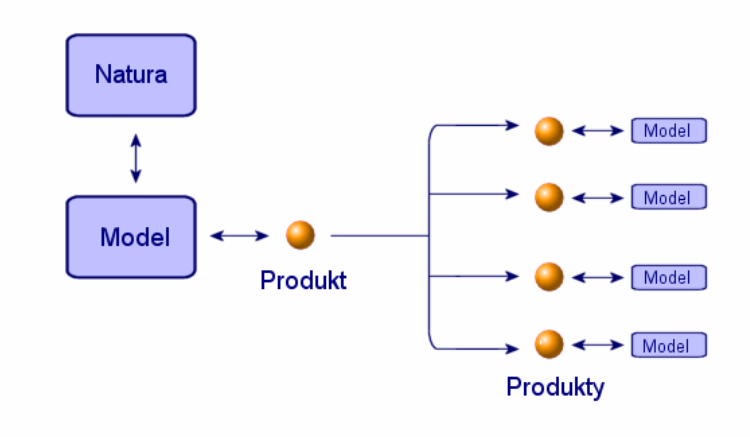

<span id="page-17-0"></span>Uzgadnianie jednostek miary produktu i jego modelu

W AssetCenter elementem repozytorium można zarządzać w jednej jednostce miary, a do zamówienia stosować inną jednostkę.

#### Katalog

<span id="page-18-1"></span>Rysunek 2.3. Jednostki

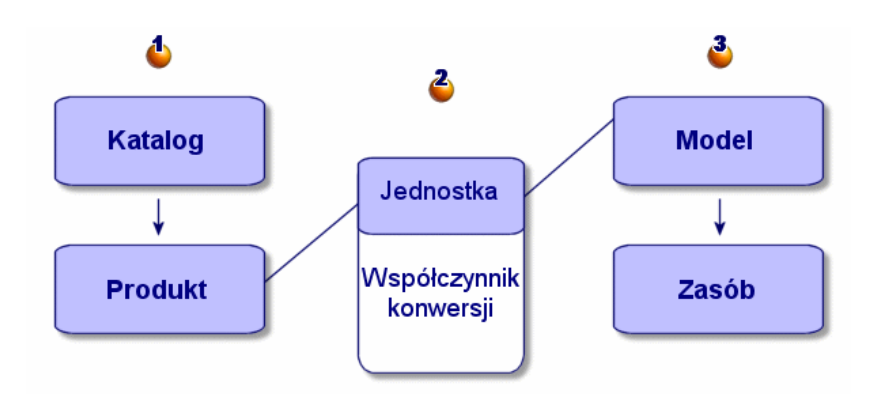

Zarządzanie jednostkami miary odbywa się na poziomie produktów (1) i na poziomie modeli (3) Twojego repozytorium. Uzgodnienie obydwu jednostek następuje za pomocą współczynnika konwersji (2).

<span id="page-18-0"></span>Więcej informacji odnośnie tej funkcji znajduje się w niniejszym podręczniku, rozdział Tworzenie katalogu (przykładowy scenariusz), podrozdział Tworzenie produktu, część Zarządzanie jednostką miary produktu oraz w w podręczniku **Repozytorium**, rozdział **Elementy repozytorium**, podrozdział **Modele**/ **Jednostki stosowane w partiach**.

#### Pozycje katalogowe

Pozycja katalogowa wiąże produkt z katalogiem. Produkt może być powiązany z jednym lub kilkoma katalogami. Takiemu powiązaniu towarzyszy utworzenie pozycji katalogowej i wyznaczenie ceny. Pozycji katalogowych jest tyle, ile jest powiązań produktów z katalogami.

Na przykład, produkt IntelliMouse jest powiązany z katalogiem UPC Direct i posiada pozycję katalogową numer VPC020125540. Jego cena wynosi 5 Euro.

Logiczne powiązanie między produktem, pozycją katalogową i katalogiem przedstawia się następująco:

<span id="page-19-2"></span>**AssetCenter** 

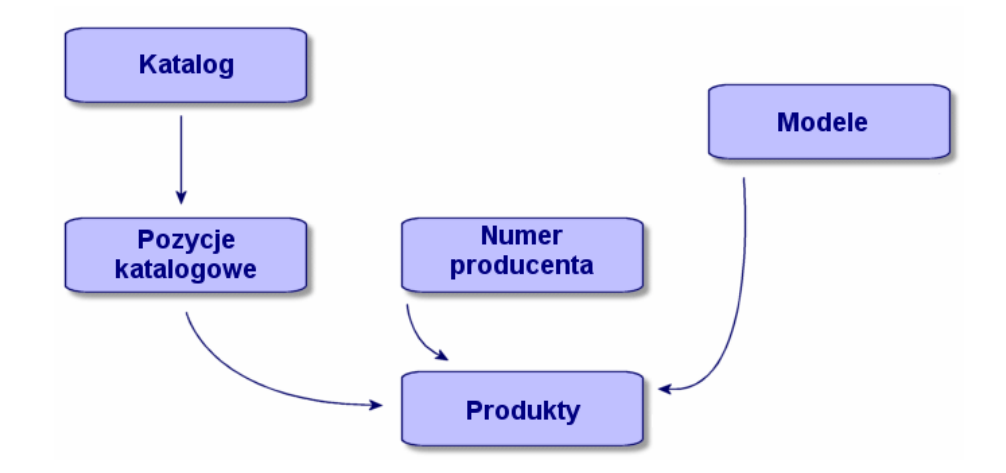

Rysunek 2.4. Powiązania między produktami, pozycjami katalogowymi i katalogami

Cena oraz numer pozycji katalogowej mogą być indywidualnie dostosowane za pomocą skryptu wyliczania i dodawania sformatowanych danych. Więcej informacji odnośnie indywidualnego dostosowywania pozycji katalogowych znajduje się w rozdziale Tworzenie katalogu (przykładowy scenariusz), podrozdział Tworzenie pozycji katalogowych niniejszego podręcznika. Pozycje katalogowe mogą również być klasyfikowane według dowolnie wybranych standardów.

## <span id="page-19-1"></span><span id="page-19-0"></span>Zarządzanie katalogiem (przykład)

## Wymagania wstępne

Dla każdej firmy ważne jest, by mieć do dyspozycji regularnie uaktualniane dane, aby móc zoptymalizować zarządzanie zakupami.

Przed importem danych zewnętrznych trzeba móc odpowiedzieć na następujące pytania:

- Czy moja firma posiada odpowiednie umiejętności w zakresie IT, wymagane do przeprowadzenia importu danych katalogowych?
- Czy struktura IT w mojej firmie jest zdolna do przeprowadzenia importu jednego lub kilku katalogów albo kilkudziesięciu tysięcy rekordów?
- Czy moja firma powinna skorzystać z usług firmy wyspecjalizowanej w produkcji katalogów w celu zaimportowania tych danych czy też ja sam mam je wprowadzić do mojej bazy danych AssetCenter?
- Jaki jest format danych katalogowych (text, XML, ASCII itd.)?
- Jakiego rodzaju dane powinienem zaimportować? Czy potrzebuję zaimportować cały katalog i wszystkie informacje w nim zawarte czy tylko jego część?
- <span id="page-20-0"></span>• W jaki sposób będę zarządzać danymi? Czy te dane będą się wiązać z zarządzaniem katalogiem, zarządzaniem cyklem zakupów czy całym repozytorium?

#### Scenariusz 1: Import danych katalogowych do **AssetCenter**

W AssetCenter można zintegrować dane zewnętrzne i zaktualizować dynamicznie własne katalogi.

Integracji tej dokonuje się za pomocą aplikacji Peregrine Systems Connect-It. Ta aplikacja EAI (enterprise aplication integration) umożliwia przetwarzanie danych zewnętrznych i ich integrację w Twojej bazie danych AssetCenter.

#### Import danych przy użyciu Connect-It

Źródeł danych katalogowych jest wiele i nie stosują one wszystkie tych samych standardów i nośników, jak np.:

- Międzynarodowa norma UN/SPSC, standardy klasyfikacji specyficzne dla dostawcy itp.
- Wydruk na papierze, CD-Rom, FTP, poczta elektroniczna itp.
- Format pliku tekstowego lub XML, plik Microsoft Excel, baza danych Microsoft Access lub inne.

W zależności od tych parametrów każdy dostawca katalogu powinien dostarczyć scenariusz importu danych.

Import danych katalogowych do Twojej bazy danych AssetCenter jest możliwy dzięki następującym łącznikom aplikacji Connect-It: **Plik tekstowy**, **E-mail**, **XML**, **Baza danych**.

Dział obsługi klienta Peregrine Systems może Ci dostarczyć przykładowy scenariusz migracji danych pochodzący z katalogu on-line.

#### <span id="page-21-1"></span><span id="page-21-0"></span>Scenariusz 2: Organizacja i dystrybucja katalogów

W AssetCenter można ustalać prawa dostępu do podglądu poszczególnych katalogów przez poszczególne oddziały firmy.

Zakładka **Klienci** w szczegółach katalogu zawiera spis firm posiadających dostęp do danego katalogu.

#### Scenariusz 3: Hierarchia katalogu

W AssetCenter produkty katalogowe są uporządkowane hierarchicznie, a pozycje katalogowe mogą być klasyfikowane.

Niniejszy podrozdział podaje przykład organizacji katalogu oraz najlepszy sposób jego wykorzystania.

Zanim rozpocznie się tworzenie katalogu trzeba wiedzieć, do kogo ma on być skierowany i w jaki sposób będzie on wykorzystywany w AssetCenter, a także udzielić odpowiedzi na następujące pytania:

- Jaki system hierarchii zastosuję: klasyfikację według produktu, jego marki, zastosowania czy numeru pozycji katalogowej itd.?
- Czy w moim katalogu trzeba będzie zastosować hierarchię szczegółową czy ogólną?
- Czy dane mojego katalogu spełniać będą funkcję czysto informacyjną, czy też będą wykorzystywane w AssetCenter jako część mojego cyklu zakupów?

#### Określenie hierarchii katalogu

Możliwe jest określenie, w jaki sposób mają być klasyfikowane Twoje pozycje katalogowe. W tym celu wystarczy wypełnić tabelę kodów klasyfikacji produktów zgodnie z normą stosowaną do zarządzania Twoim katalogiem.

Taka klasyfikacja umożliwi lepsze odczytanie informacji zawartej w katalogach, zgodnie z normą już przez Ciebie stosowaną. Możesz jednak stosować tylko jedną normę na katalog.

Można, na przykład, zastosować normę UN/SPCS i wyświetlać katalogi według tej normy.

#### Wykorzystywanie danych katalogowych w AssetCenter

Wykorzystywanie danych katalogowych oznacza ich wykorzystanie na poziomie cyklu zakupów.

W AssetCenter do zamówień wykorzystuje się głównie pozycje katalogowe. Zakup tych pozycji katalogowych spowoduje utworzenie nowych elementów w Twoim repozytorium. Elementy te są powiązane z pozycjami katalogowymi poprzez model.

Dla każdego utworzonego elementu repozytorium można znaleźć, poprzez jego model, powiązaną z nim pozycję katalogową.

#### Wpływ katalogu na repozytorium

Możesz zdecydować się na zarządzanie repozytorium przy użyciu danego katalogu.

W tym celu należy wybrać tworzenie modeli zgodnie z normą klasyfikacji ustanowioną dla Twojego katalogu.

## 3 Tworzenie katalogu (przykładowy scenariusz) ROZDZIAŁ

<span id="page-24-0"></span>Wydanie katalogu umożliwia klientom sprzedawcy łatwiejsze zarządzanie ich zakupami. Zakłada ono bowiem automatyczną aktualizację danych, jak również ich logiczne uporządkowanie w formie drzewa.

Poniższy przykład, przyjmujący punkt widzenia sprzedawcy - firmy Hardware Inc., przedstawi sposób tworzenia produktów, pozycji katalogowych i katalogów.

#### Uwaga:

Katalogi, pozycje katalogowe i produkty są połączone z dwiema połączonymi tabelami: tabelą marek produktów (amBrand) i tabelą dostawców (amSupplier). Tabele te muszą być wypełnione, by móc poprawnie przeprowadzić proponowane przez nas ćwiczenia.

Aby zrealizować przykładowy scenariusz radzimy podłączyć się jako administrator do demonstracyjnej bazy danych dostarczonej razem z AssetCenter.

## <span id="page-25-0"></span>Tworzenie produktu

W naszym przykładzie firma Hardware Inc., wyspecjalizowana w sprzedaży sprzętu IT, tworzy różne produkty do swego katalogu.

Produkty otrzymają swoje pozycje katalogowe w uprzednio utworzonym katalogu.

#### <span id="page-25-1"></span>Tworzenie produktu

W celu utworzenia produktu typu komputer (np. Macintosh G4) należy:

- 1 Wyświetlić listę produktów (**Zakupy/Produkty**).
- 2 Kliknąć przycisk **Nowy**.
- 3 Wypełnić pola **Opis** i **Marka**.

Jeśli katalog używany jest w cyklu zakupów do zamówień produktów, należy wskazać model Macintosh G4 w zakładce **Ogólne**.

<span id="page-25-2"></span>4 Na koniec potwierdzić klikając przycisk **Utwórz**.

#### Zarządzanie opcjami produktu

AssetCenter umożliwia zarządzanie opcjami związanymi z produktem katalogowym.

W AssetCenter produkt może posiadać wartość opcjonalną. Produktowi można przypisać dowolną liczbę opcji.

Z funkcji tej płyną dwie korzyści: pozwala ona na hierarchiczną klasyfikację produktów związanych z pakietem dostawcy, a z chwilą tworzenia zamówienia umożliwia wybór spośród różnych opcji.

Każda opcja produktu związana jest z grupą opcji. Grupa opcji może zawierać tylko jedną opcję domyślną. Grupa opcji może być obowiązkowa albo nieobowiązkowa.

Na przykład przy zakupie samochodu można wybrać pomiędzy radiomagnetofonem należącym do wyposażenia standardowego (opcja domyślna) lub radiem z odtwarzaczem CD, na ogół dodatkowo płatnym.

#### Katalog

<span id="page-26-0"></span>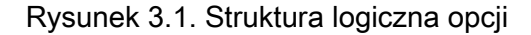

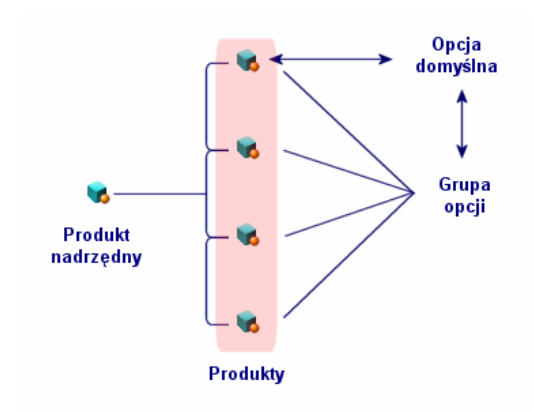

#### Tworzenie grupy opcji

W celu utworzenia grupy opcji należy:

- 1 Wyświetlić listę opcji produktu (**Administracja/ Lista ekranów**).
- 2 Kliknąć przycisk **Nowy**.
- 3 Wypełnić pole **Nazwa**. Przykład: **Myszka**
- 4 Wybrać **Wybór obowiązkowy** (bMandatory).

To czyni obowiązkowym wybór opcji z tej grupy, gdy zapotrzebowanie zakupu dotyczy produktu nadrzędnego.

#### Przypisywanie opcji grupie opcji

W celu przypisania opcji grupie opcji należy:

- 1 Wyświetlić listę produktów (**Zakupy/ Produkty**).
- 2 Wybrać produkt stanowiący opcję. Przykład: myszka IntelliMouse.
- 3 W zakładce **Ogólne** wybrać **Jest opcją**.
- 4 Wypełnić pole **Grupa opcji** lub wybrać dla niego łącze. Przykład: Wybrać łącze **Myszka**.

#### 5 Kliknąć przycisk **Modyfikuj**.

#### Przykład zarządzania opcjami

Nasz przykład dotyczy zarządzania dwiema grupami opcji produktu DeskPro 4000S:

- Grupą opcji **Myszki** (wybór między myszką standardową a myszką na podczerwień)
- Grupą opcji **Nagrywarki CD** (wybór między nagrywarką CD 8x i 16x)

Przyjrzyjmy się bliżej charakterystyce opcji myszek związanych z komputerem:

• Wybierz produkt IntelliMouse.

Produkt ten stanowi opcję domyślną swojego produktu nadrzędnego DeskPro 4000S: zarówno pole wyboru **Opcjonalny** jak i **Opcja domyślna** są zaznaczone. Produkt należy do **Grupy opcji Myszki**.

• Wybierz produkt Myszka Infrared

Produkt ten stanowi opcję swego nadrzędnego produktu Deskpro 4000S: pole wyboru **Opcjonalny** jest zaznaczone, produkt należy do **Grupy opcji Myszki**.

Obydwie opcje należą do tej samej grupy opcji. Jedna z nich jest opcją domyślną, druga jest opcją dodatkowo płatną.

Uwaga:

<span id="page-27-0"></span>Nie jest obowiązkowe określenie opcji domyślnej dla grupy opcji, chyba że grupa opcji jest obowiązkowa (opcja **Wybór obowiązkowy** (bMandatory) wybrana w szczegółach grupy opcji).

W jednej grupie opcji można wybrać tylko jedną opcję domyślną.

#### Tworzenie pakietu dostawcy (bundle)

W celu utworzenia pakietu dostawcy **Compaq Deskpro 4000S**, składającego się z komputera, drukarki i skanera należy:

1 Wyświetlić listę produktów (**Zakupy/Produkty**).

- 2 Utworzyć produkty składające się na pakiet dostawcy:
	- 1 Tworzenie produktu Deskpro 4000S:
		- Kliknij przycisk **Nowy**.
		- Wypełnij pola **Opis** i **Marka**.
		- Potwierdź klikając przycisk **Utwórz**.
	- 2 Tworzenie produktu drukarki LaserJet2100:
		- Kliknij przycisk **Nowy**.
		- W polu **Opis** wpisz nazwę 'Laserjet 2100', wypełnij pole **Marka**.
		- W polu **Skład. Nadrzęd.** wprowadż Deskpro 4000S.
		- Potwierdź klikając przycisk **Utwórz**.
	- 3 Tworzenie produktu "Skaner Agfa DuoScan Hid":

Proces tworzenia jest taki sam jak w przypadku drukarki.

W ten sposób utworzony został pakiet dostawcy, w którym elementem nadrzędnym jest komputer DeskPro 4000S, elementami składowymi natomiast drukarka i skaner.

#### Liczba składników w pakietach dostawcy

<span id="page-28-0"></span>Może się zdarzyć, iż będziesz potrzebował utworzyć pakiet dostawcy składający się z niejednolitej liczby poszczególnych elementów składowych. Więcej informacji na ten temat znajdziesz w podrozdziale Liczba elementów w pakietach dostawcy, rozdział Zasady ogólne (Katalog).

#### Zarządzanie jednostką miary produktu

AssetCenter pozwala na zarządzanie produktem w innej jednostce miary w katalogu, a w innej w repozytorium.

Uzgodnienie między tymi jednostkami następuje za pomocą współczynnika konwersji określonego dla danego produktu.

Więcej informacji znajduje się w podręczniku **Repozytorium**, rozdział **Elementy repozytorium**, podrozdział **Modele**/ **Jednostki stosowane w partiach**.

#### Określanie jednostki miary dla elementu repozytorium

Jednostka miary elementu repozytorium określona jest w jego modelu. Aby móc określić jednostkę w modelu, jego natura musi:

- Pozwalać na utworzenie elementu repozytorium.
- Jako zasadę zarządzania mieć **Kod wewnętrzny** lub **Dowolna**.

W celu określenia jednostki stosowanej dla elementów repozytorium należy w polu **Stosowana jednostka** wprowadzić wybraną jednostkę miary (litr, tona itd.).

#### Określanie jednostki miary dla produktu

Aby określić jednostkę miary należy:

- Wybrać produkt.
- W zakładce **Nabycie**, w polu **Jednostka zakupu** wprowadzić wybraną jednostkę miary (litr, tona itd.).
- Potwierdzić.

#### Określanie współczynnika konwersji

Współczynnik konwersji pozwala określić relację między jednostką miary stosowaną dla produktu podczas jego zakupu, a jednostką stosowaną dla niego jako elementu repozytorium.

Jednostką współczynnika jest jednostka określona w modelu i wyszczególniona w zakładce **Ogólne** szczegółów modelu.

<span id="page-29-0"></span>Pole **Współ. konw.** zostanie automatycznie wypełnione, gdy wypełnione zostanie pole **Jednostka zakupu**. Jeśli to nie następuje, należy ręcznie wprowadzić wartość przekształcającą jednostkę zakupu w jednostkę stosowaną.

#### Zarządzanie konfekcjonowaniem produktów

AssetCenter pozwala określić liczbę elementów produktu w opakowaniu (konfekcjonowanie). Konfekcjonowanie ma wpływ na sposób tworzenia elementu repozytorium z chwilą otrzymania zamówionego produktu.

Katalog

Konfekcjonowanie produktu określa sposób oferowania go na sprzedaż.

Jeśli nie została określona jednostka miary dla produktu, należy wskazać liczbę elementów produktu (liczbę sztuk w opakowaniu). Na przykład produkt Płyn do czyszczenia ekranu sprzedawany jest w zestawach po sześć sztuk: sześć butelek płynu.

Jeśli jednostka miary została określona, należy wskazać liczbę elementów (sztuk) składających się na produkt i określić wagę/pojemność każdego z nich. Na przykład produkt Płyn do czyszczenia ekranu sprzedawany jest w zestawach po sześć sztuk: sześć butelek płynu, każda butelka o pojemności 1 litr.

#### Uwaga!:

Wybór konfekcjonowania i jednostki miary wpływa na zmianę cyklu zakupu i implikuje zróżnicowane zarządzanie elementami repozytorium i produktami.

Jeśli, na przykład, produkt występuje w zestawie po sześć butelek, zapotrzebowanie na ten produkt spowoduje zamówienie sześciu butelek.

Można też, na przykład, kupić cement na tony a zarządzać w repozytorium workami cementu po 50 kg.

Aby określić konfekcjonowanie dla produktu Płyn do czyszczenia ekranu, należy:

- 1 Utworzyć produkt Płyn do czyszczenia ekranu.
- 2 W polu **Jednostka zakupu** zakładki **Nabycie** wprowadzić jednostkę miary **Litr**.
- 3 zaznaczyć pole wyboru **Jest konfekcjonowany**.
- 4 W polu **Liczba elementów** wprowadzić wartość **6**.
- 5 W polu **Ilość na element** wprowadzić wartość **1**.

Powyższy przykład zakłada, iż w repozytorium zarządzane są elementy, których jednostka stosowana w repozytorium jest inna niż jednostka stosowana do konfekcjonowania.

## Tworzenie katalogu

<span id="page-31-0"></span>W katalogach w AssetCenter grupowane są pozycje katalogowe produktów. Katalog należy zatem utworzyć, zanim zacznie się tworzyć pozycje katalogowe.

<span id="page-31-2"></span>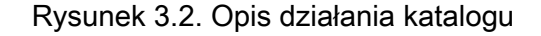

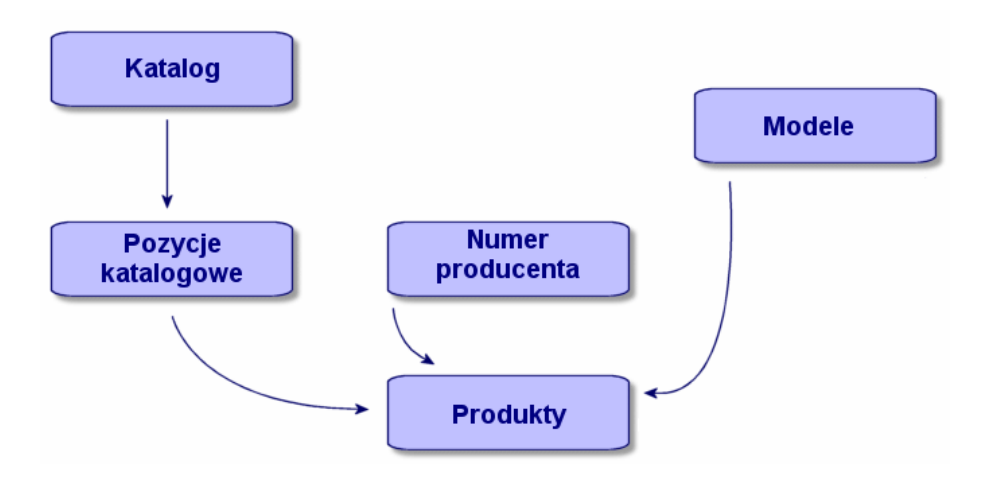

<span id="page-31-1"></span>Aby utworzyć katalog, należy w pierwszej kolejności wypełnić zakładkę **Ogólne** w szczegółach katalogu, a następnie wybrać domyślnego dostawcę związanego z katalogiem.

#### Wypełnianie zakładki Ogólne

- Wyświetl listę katalogów wybierając polecenie menu **Zakupy/ Katalogi**.
- Kliknij przycisk **Nowy**.
- Wypełnij obowiązkowe pola **Nazwa** i **Waluta**, a także, w razie potrzeby, pola opcjonalne.
- Kliknij przycisk **Utwórz**.

#### Wypełnianie zakładki Dostawcy

<span id="page-32-0"></span>Zakładka ta wymienia jednego lub kilku dostawców związanych z katalogiem i musi zawierać co najmniej jednego dostawcę, aby być uwzględniona na poziomie cyklu zakupów (1).

<span id="page-32-1"></span>Dodaj dostawcę/ów związanych z katalogiem, a w razie potrzeby wypełnij pole **Dostawca domyślny**.

#### Wypełnianie zakładki Dostosowania

Zakładka ta służy do zautomatyzowania wyliczania katalogu dzięki dostosowaniom. Dostosowania te są to głównie skrypty wyliczania powiązane z dodatkowymi danymi.

<span id="page-32-2"></span>Więcej informacji na temat dodatkowych informacji katalogowych znajduje się w niniejszym rozdziale w podrozdziale Dodatkowe informacje nt. pozycji katalogowych.

## Tworzenie pozycji katalogowych

Powiązanie produktu z katalogiem określa pozycję katalogową. W poniższym przykładzie wykorzystane zostaną katalogi demonstracyjnej bazy danych dostarczanej razem z AssetCenter 4.0.

W celu utworzenia pozycji katalogowej należy:

- Metoda pierwsza
	- 1 Wyświetlić listę katalogów.
	- 2 Wybrać żądany katalog: Computinfo 2002.
	- 3 W zakładce **Pozycje** kliknąć **■** w celu powiązania produktu z wybranym katalogiem.
	- 4 Następnie w oknie, które się otworzy, za pomocą menu kontekstowego albo listy rozwijanej należy wybrać produkt, który ma zostać dodany do katalogu.
	- 5 Wypełnić obowiązkowe pole **Produkt**.

W polu Poz. katalogowa automatycznie wprowadzana jest nazwa produktu. Należy ją zmienić w razie potrzeby.

- 6 Wypełnić lub wprowadzić zmiany w polach opcjonalnych: **Cena**, **Początek ważności** i **Koniec ważności**, **Upoważnienia** itd.
- 7 Kliknąć przycisk **Dodaj** w celu potwierdzenia lub **Dodaj** (wielokrotnie) w celu utworzenia kilku pozycji katalogowych.
- Metoda druga:
	- 1 Wyświetlić listę pozycji katalogowych.
	- 2 Kliknąć przycisk **Nowy**.
	- 3 Wybrać produkt, który ma otrzymać pozycję w katalogu.
	- 4 Wypełnić obowiązkowe pola **Katalog** i **Poz. katalogowa**.

Pole **Katalog** oznacza katalog, z którym powiązany jest produkt.

W polu **Poz. katalogowa** automatycznie wprowadzana jest nazwa produktu. Należy ją zmienić w razie potrzeby.

- 5 Następnie należy wypełnić lub zmodyfikować pola opcjonalne: **Cena**, **Początek ważności** i **Koniec ważności**, **Upoważnienia** itd.
- <span id="page-33-0"></span>6 Kliknąć przycisk **Dodaj** w celu potwierdzenia lub **Dodaj** (wielokrotnie) w celu utworzenia kilku pozycji katalogowych.

#### Dodatkowe informacje nt. pozycji katalogowych

Dodatkowe dane umożliwiają automatyczne wyliczenie ceny i określenie pozycji katalogowej dzięki indywidualnym dostosowaniom. Dostosowania te stanowią głównie skrypty wyliczania związane z dodatkowymi danymi.

#### Obliczanie ceny katalogowej

W celu obliczenia ceny katalogowej w polu **Dodatkowe sformatowane dane** (zakładka **Dostosowania**) wprowadzane są pewne wartości. Wartości te są przetwarzane przez skrypt, który wylicza cenę w zależności od wybranej ilości.

W przypadku zamawiania takiej pozycji katalogowej, cena będzie się zmieniała w zależności od wskazanej ilości.

#### Wyliczanie pozycji katalogowej i ceny związanych z kryteriami wyboru.

W celu wyliczenia ceny i pozycji katalogowej zgodnie z pewnymi kryteriami, w polu **Dodatkowe sformatowane dane** (zakładka **Dostosowania**) wprowadzane są pewne wartości. Wartości te są przetwarzane przez skrypt, który wylicza pozycję katalogową oraz cenę w zależności od kilku kryteriów (np. koloru i rozmiarów).

W przypadku zamawiania takiej pozycji katalogowej, cena będzie się zmieniała w zależności od wybranego koloru i rozmiarów.

#### Normy klasyfikacji

Istnieje możliwość określania normy klasyfikacji, która ma znaleźć zastosowanie w katalogu.

Na ogół w polach wskazujących stosowaną normę i system klasyfikacji automatycznie wprowadzana jest aplikacja EAI Connect-It, umożliwiająca pozyskanie danych katalogu zewnętrznego i wprowadzenie ich do bazy danych AssetCenter.

#### O normie UN/SPSC

<span id="page-34-0"></span>Norma UN/SPSC (**U**nited **N**ations/**S**tandard **P**roduct and **S**ervices **C**lassification) jest międzynarodową normą klasyfikacji kategorii produktów i usług.

Klasyfikacja ta zachodzi na czterech poziomach.

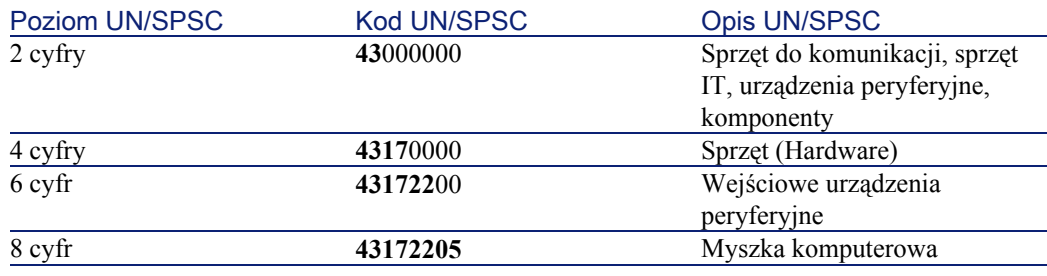

#### Tabela 3.1. Przykład klasyfikacji UN/SPSC

Zarządzanie katalogami zgodnie z tą normą pozwala na:

- Automatyczne zestawianie kilku katalogów produktów/ usług.
- Reorganizację produktów albo usług.
- Wyświetlanie zakupionych elementów czy usług według różnych poziomów.
- Uproszczenie procedury zakupów on-line.

#### Ustanowienie normy klasyfikacji.

Ustanowienie własnej normy klasyfikacji odbywa się w trzech etapach:

- 1 W celu określenia normy klasyfikacji:
	- Wyświetl listę klasyfikacji (**Zakupy/ Kody klasyfikacji**).
	- Wypełnij pole **Klasyfikacja**.
		- Możesz, na przykład, utworzyć normę UN/SPCS.
	- Pojawi się komunikat z pytaniem, czy chcesz dodać tą wartość do listy. Kliknij przycisk **Tak**.
	- Wypełnij pole **Kod**.
		- Wprowadź, na przykład, kod 0000001.
	- W razie potrzeby wypełnij pole **Nazwa**.
	- Kliknij przycisk **Dodaj (wielokrotnie)**.
	- Powtórz całą procedurę dla następnego kodu i wypełnij pole **Element nadrzędny**, jeżeli drugi kod jest kodem podrzędnym w stosunku do kodu pierwszego.

Sprecyzuj, na przykład, że elementem nadrzędnym kodu 0000010 jest kod 0000001.

- Powtórz procedurę tyle razy ile jest to potrzebne dla utworzenia własnego zestawu kodów klasyfikacji, a następnie zamknij ekran.
- 2 W katalogu wprowadź używaną normę klasyfikacji.

W polu **Klasyfikacja** w szczegółach katalogu wpisz normę, którą wprowadziłeś uprzednio.

- 3 Przydziel ustalone uprzednio kody pozycjom katalogowym:
	- Wybierz pozycję katalogową.

Wybierz, na przykład, pozycję katalogową R01-01.

• Wypełnij pole **Kod klasyfikacji** wybierając wartość z listy rozwijanej.

Na przykład zastosuj kod 00000001.

- Kliknij przycisk **Modyfikuj**.
- Powtórz procedurę dla każdej pozycji katalogowej podlegającej klasyfikacji.

Jeśli chcesz połączyć pozycje katalogowe z danym modelem, w polu Model wprowadź odpowiadający mu katalog z listy kodów klasyfikacji (**Zakupy/ Kody klasyfikacji**).

#### Uwaga:

<span id="page-36-0"></span>Metodę tą stosuje się w przypadku małej liczby elementów katalogowych do sklasyfikowania. Jeśli importujesz dużą ilość danych katalogowych i chcesz zastosować daną normę klasyfikacji, zastosuj scenariusz Connect-It lub skontaktuj się z działem obsługi klienta Peregrine Systems.

#### Użycie katalogu w cyklu zakupów

Katalog znajduje zastosowanie na dwóch różnych etapach cyklu zakupów: tworzenia zapotrzebowania zakupu i ustalania składu zamówienia.

<span id="page-36-1"></span>Zapotrzebowanie zakupu na ogół opiera się na modelu. Można jednak oprzeć je na pozycji katalogowej. Funkcja ta zostanie szerzej omówiona w pierwszej części niniejszego podrozdziału.

Zamówienie bazuje głównie na pozycji katalogowej. W drugiej części niniejszego podrozdziału omówione zostaną różne rodzaje zamówień.

#### Katalog w zapotrzebowaniu zakupu

Informacje ogólne dotyczące zapotrzebowań zakupu znajdują się w podręczniku AssetCenter 4.0 **Zakupy**.

Aby uzyskać dostęp do pozycji katalogowej w zapotrzebowaniu zakupu należy:

- 1 Utworzyć nowe zapotrzebowanie zakupu.
- 2 W zakładce **Skład** dodać nową linię zapotrzebowania zakupu.
- 3 Pole **Poz. katalogowa** wyświetlonego ekranu udostępni Ci w liście rozwijanej pozycje katalogowe.
- 4 Następnie kliknąć przycisk **Dodaj** albo **Dodaj (wielokrotnie)** w celu dodania dodatkowych pozycji katalogowych.

#### Uwaga:

<span id="page-37-0"></span>Jeżeli żądane elementy są pozycjami katalogowymi u kilku dostawców, powstanie tyle zamówień, ile jest różnych dostawców.

#### Katalog w zamówieniu

Informacje ogólne dotyczące zamówień znajdują się w podręczniku AssetCenter 4.0 **Zakupy**.

<span id="page-37-1"></span>Zamówienie może bazować albo nie na zatwierdzonym zapotrzebowaniu zakupu. Oba te przypadki są omówione w niniejszym podrozdziale.

#### Katalog w kreatorze zamówienia

W AssetCenter kreator zamówienia umożliwia zamówienie produktu wychodząc od zatwierdzonego zapotrzebowania zakupu.

Aby uzyskać dostęp do pozycji katalogowej w kreatorze należy:

- 1 Wybrać zatwierdzone zapotrzebowanie i uruchomić kreatora klikając przycisk **Zamów**.
- 2 Wybrać opcję **Wybierz w katalogu lub u dostawcy**.
- 3 Wybrać rodzaj przeszukiwania katalogów: według nazwy katalogu lub nazwy dostawcy.
	- Jeśli wybrane zostanie przeszukiwanie według dostawcy, AssetCenter wyszuka w tabeli firm (nazwa SQL: amCompany) dostawców związanych z wybranym modelem.
	- Jeśli wybrane zostanie przeszukiwanie według katalogu, AssetCenter wyszuka w tabeli katalogów (nazwa SQL: amCatalog) katalogi związane z wybranym modelem. Można zawęzić poszukiwanie do

#### Katalog

domyślnego dostawcy katalogu (opcja **Wybierz dostawcę domyślnego**).

4 Wybrać dostawcę lub katalog związany z zapotrzebowaniem i kliknąć przycisk **Dalej**.

#### Zamówienie nie powiązane z zapotrzebowaniem

Zasady cyklu zakupów uniemożliwiają zamówienie i odbiór produktu, który ma zostać utworzony w bazie danych, jeżeli nie masz oryginalnego zapotrzebowania z nim związanego.

Niemniej nie ma przymusu sporządzania zapotrzebowania zakupu w celu utworzenia zamówienia. Zamówienie można wykonać bezpośrednio z poziomu pozycji katalogowej.

Składając zamówienie u dostawcy:

- Jeśli z zamawianym elementem powiązany jest model, należy utworzyć zapotrzebowanie odpowiadające zamówieniu.
- Jeśli z zamówieniem nie jest powiązany żaden model, można złożyć zamówienie, ale odbiór zamówionego elementu nie spowoduje utworzenia zasobu w bazie danych.

Aby uzyskać dostęp do pozycji katalogowej w zamówieniu, należy:

- Utworzyć zamówienie.
- W zakładce **Skład** dodać nową linię zamówienia.
- Pole **Poz. katalogowa** wyświetlonego ekranu udostępni Ci w liście rozwijanej pozycje katalogowe.
- Następnie kliknąć przycisk **Dodaj** albo **Dodaj (wielokrotnie)** w celu dodania dodatkowych pozycji katalogowych.

Z każdym zamówieniem związany jest jeden konkretny dostawca. Nie można więc mieć dwóch różnych dostawców dla jednego zamówienia.

Aby dodać zamówienie do zwykłego cyklu zakupowego, kliknij przycisk **Zapotrz.** w celu utworzenia zapotrzebowania powiązanego z zamówieniem.

#### Zamawianie pakietu dostawcy (bundle)

Pakiet dostawcy stanowi powiązanie kilku produktów z pozycją katalogową.

Każdy z tych produktów posiada własną pozycję katalogową.

#### Zamawianie opcji katalogowych

Kreator zamówienia umożliwia zamawianie opcji domyślnych związanych z produktem.

Aby móc wybrać opcję, która nie jest opcją domyślną, należy utworzyć dodatkową linię zapotrzebowania i zamówienia.

#### Odbiór elementów zamówienia

Gdy tworzy się zapotrzebowanie zakupu albo zamówienie, tworzy się linie składu zapotrzebowania albo zamówienia.

Z chwilą odbioru zamówienia każda linia składu zamówienia tworzy element w repozytorium.

Jeżeli zamówienie nie posiada odpowiadającego mu modelu w repozytorium, AssetCenter proponuje jego utworzenie. Szczegółowe informacje dotyczące tworzenia modelu znajdują się w podręczniku **Repozytorium**.

Jeżeli jako norma klasyfikacji wybrana została norma UN/SPSC (United Nations Standard Products and Services Codes) AssetCenter będzie tworzyć modele związane z zamówieniami zgodnie z tą normą.

## 4 Układ interfejsu (Katalog) **ROZDZIAŁ**

## Konfiguracja

<span id="page-40-1"></span><span id="page-40-0"></span>Funkcje katalogu są dostępne jedynie wtedy, gdy został uaktywniony moduł Repozytorium.

## Ekrany katalogów, pozycji katalogowych i produktów

Aby uzyskać dostęp do listy katalogów, należy:

- Wybrać z menu **Zakupy/ Katalogi**.
- Kliknąć przycisk  $\overline{\mathbb{P}}$  na pasku narzędzi.

Aby uzyskać dostęp do listy pozycji katalogowych, należy:

- Wybrać z menu **Zakupy/ Pozycje katalogowe**.
- Kliknąć  $\bullet$  na pasku narzędzi.

Aby uzyskać dostęp do listy produktów, należy wykonać jedną z poniższych czynności:

- Wybrać z menu **Zakupy/ Produkty**.
- <span id="page-41-0"></span>• Kliknąć  $\bullet$  na pasku narzędzi.

#### Zakładki wspólne dla różnych ekranów

Niektóre zakładki występują zarówno w ekranach szczegółów katalogów, jak i szczegółów pozycji katalogowych oraz produktów.

#### Zakładka Historia

Opis tej zakładki znajduje się w podręczniku "Wprowadzenie".

#### Zakładka Dokumenty

Zakładka pozwala wyszczególnić jeden lub kilka dokumentów, które chcesz powiązać z katalogiem.

Aby powiązać dokument z katalogiem, należy:

- W polu **Plik** wprowadzić ścieżkę pliku lub kliknąć ikonę **Folder**.
- Pola **Oznaczenie** i **Data** są wypełniane automatycznie.
- <span id="page-41-1"></span>• Można wypełnić pole **Kategoria**, zgodnie z kategorią, do której należy dokument (faktura, umowa itd.).
- W razie potrzeby wypełnić pole **Komentarz**.

#### Lista katalogów

Dla każdego wybranego lub utworzonego katalogu wyświetlają się trzy pola do wypełnienia, z których dwa są obowiązkowe, a jedno opcjonalne:

- Pole **Nazwa**: nazwa katalogu.
- Pole **Waluta**: waluta stosowana dla katalogu.
- Pole **Opis**: opis katalogu.

Katalogi nie są przedstawiane za pomocą struktury hierarchicznej. Ekran szczegółów katalogu składa się z siedmiu zakładek:

- Ogólne
- Pozycje

Katalog

- Klienci
- Dostawcy
- Dostosowania
- Historia
- Dokumenty

## Zakładka Ogólne

Zakładka ta zawiera następujące informacje:

- **Początek ważności**: data, z którą katalog nabiera mocy.
- **Koniec ważności**: data, z którą katalog traci ważność.
- **Pochodzenie**: pochodzenie danych katalogowych (e-mail, FTP itd.).
- **Ostatnie uzgadnianie**: pole czasowe. Wskazuje datę ostatniej aktualizacji katalogu w wyniku zewnętrznego procesu.
- **Klasyfikacja**: norma klasyfikacyjna stosowana do klasyfikacji pozycji katalogowych.
- **Kod**: wewnętrzny kod AssetCenter dla katalogu.
- **Zewnętrzny**: opcja wskazująca, iż katalog jest źródłem danych zewnętrznych (FTP, CD-Rom itd.).
- **URL**: adres URL katalogu.
- **Umowa**: umowa związana z katalogiem.
- **Kierownik**: osoba odpowiedzialna za katalog.
- **Kontakt**: osoba, z którą należy się kontaktować odnośnie katalogu.
- **Lokalizacja**: lokalizacja katalogu. Pole to podlega indywidualnemu dostosowywaniu.

Lokalizacja może na przykład określać regiony, w których katalog jest używany: Azja, Ameryka Północna, Europa, świat.

• **Komentarz**: dowolne komentarze związane z katalogiem.

#### Zakładka Pozycje

Zakładka ta wymienia pozycje katalogowe.

#### Zakładka Klienci

Zakładka wymienia wszystkie podmioty gospodarcze będące klientami firmy. Dzięki odpowiednim skryptom udostępnia katalogi (albo nie), w zależności od uprawnień posiadanych przez te firmy.

#### Zakładka Dostawcy

Zakładka ta wymienia dostawcę lub dostawców danego katalogu. Jeżeli zarejestrowanych jest kilku dostawców, w polu **Dostawca domyślny** można określić dostawcę domyślnego za pomocą listy rozwijanej lub szybkiego tworzenia.

#### Zakładka Dostosowania

<span id="page-43-0"></span>Zakładka ta pobiera dodatkowe dane sformatowane wyszczególnione w zakładce **Dostosowania** ekranu **Pozycji katalogu**.

#### Lista pozycji katalogowych

Ekran ten wyszczególnia pozycje wszystkich katalogów. Pozycje te mogą być klasyfikowane.

Każda wybrana pozycja katalogowa jest szczegółowo opisana w następujących zakładkach:

- Ogólne
- Dostosowania
- Historia
- Dokumenty

Dla każdej wybranej lub utworzonej pozycji wypełniane są dwa następujące pola obowiązkowe:

- Pole **Katalog**: katalog, z którym związana jest pozycja katalogowa.
- Pole **Poz. katalogowa**: numer pozycji katalogowej.

#### Zakładka Ogólne

Zakładka ta zawiera główne informacje związane z pozycją katalogową.

- **Produkt**: produkt związany z pozycją katalogową. Może to być jeden produkt lub grupa produktów.
- **Opis**: opis pozycji katalogowej. Wprowadź tu opis swojego produktu. Pole to jest w pełni przeznaczone do edycji.
- **Kod klasyfikacji**: kod powiązany z pozycją katalogową, umożliwiający jej klasyfikację zgodnie z daną normą klasyfikacji. W polu tym musi być zachowana następująca składnia:

klasyfikacja, numer

na przykład:

UNSPSC, 01234567

- **Początek ważności**: data, z którą katalog nabiera mocy.
- **Koniec ważności**: data, z którą katalog traci ważność.
- **Cena**: cena produktu.
- **Aktualizacja**: data ostatniej aktualizacji pozycji katalogowej.
- **Rabat**: upust od ceny katalogowej produktu.
- **Min. il.**: minimalna zamawiana ilość.
- **Il. dost.**: ilość dostępna na magazynie.
- **Upoważnienia**: wyszczególnienie sporządzane przez osobę zarządzającą katalogiem. Pole to pozwala określić stopień ważności dla danego katalogu.
- **Termin dostawy**
- **Komentarz**: dowolne komentarze związane z pozycją katalogową.

#### Zakładka Dostosowania

Zakładka ta zawiera informacje o dostosowaniach dotyczących wyliczania ceny pozycji katalogowej.

Dostosowania te stanowią głównie skrypty wyliczania powiązane z dodatkowymi sformatowanymi danymi.

- Pole **Skrypt (cena)** stanowi łącze do skryptu wyliczania ceny pozycji katalogowej.
- Pole **Skrypt (numer)** stanowi łącze do skryptu wyliczania pozycji katalogowej.

• Pole **Dodatkowe sformatowane dane** zawiera dane, które mogą być użyte przez oba powyższe skrypty.

#### Uwaga:

<span id="page-45-0"></span>Skrypty wyliczania stosowane są w cyklu zakupów. W przypadku braku skryptów stosuje się wartości wprowadzone w polach **Cena** i **Rabat** w zakładce **Ogólne**.

#### Lista produktów katalogowych

Ekran produktów wyszczególnia w formie hierarchii różne produkty katalogowe.

Dla każdego wybranego lub utworzonego produktu podane są następujące informacje:

- **Opis**: opis produktu.
- **Marka**: marka produktu.

Ekran produktów zawiera następujące zakładki:

- Ogólne
- Skład
- Pozycje
- Nabycie
- Zdjęcie
- Historia
- Dokumenty

#### Zakładka Ogólne

Zakładka ta zawiera następujące informacje związane z produktem:

- Identyfikacja
- Opcje
- **Preinstalowany**: to pole wyboru wyświetla się tylko wtedy, gdy produkt związany jest z produktem nadrzędnym. Pole to informuje, że produkt jest nieodłącznym elementem pakietu produktu nadrzędnego.

#### **Identyfikacja**

- **Model**: model, z którym powiązany jest produkt. Pole to jest filtrowane zgodnie z wartością zawartą w polu **Marka**.
- **Kategoria**: wskazuje hierarchiczną sekwencję produktu (natura/model/model podrzędny/produkt). Pole to jest wypełniane automatycznie.
- **Skład. nadrzęd.**: wskazuje produkt nadrzędny wybranego produktu składowego.

#### jest opcją

Ramka ta pozwala określić, czy produkt stanowi opcję czy też nie. Wyświetla się ona tylko wtedy, gdy dany produkt jest produktem składowym pakietu produktu nadrzędnego.

- **Jest opcją**: określa status produktu jako opcjonalny albo nie.
- **Opcja domyślna**: wskazuje, iż produkt stanowi opcję domyślną.
- **Grupa opcji**: umożliwia określenie z jaką grupą opcji związana jest dana opcja.

W grupie opcji może być tylko jedna opcja domyślna.

#### Zakładka Skład

Zakładka ta wymienia produkty powiązane z wybranym produktem.

#### Zakładka Pozycje

Zakładka ta wymienia jedną lub kilka pozycji katalogowych produktu wybranego w katalogu/katalogach.

#### Zakładka Nabycie

Zakładka podsumowuje warunki nabycia produktu:

- **Cena**: cena katalogowa produktu.
- **Jednostka zakupu**: jednostka stosowana przy zakupie produktu. Może nią być, na przykład w przypadku cementu, tona albo kilogram.

#### Uwaga:

Więcej informacji odnośnie jednostek znajduje się w podręczniku **Repozytorium**, w podrozdziale "Jednostki".

- **Konfekcjonowanie**: spis umożliwiający podanie spososbu konfekcjonowania produktu.
- **Upoważnienia**: lista rozwijana umożliwia określenie stopnia ważności wybranego produktu.
- **Data dopuszczenia** i **Data końca dopuszczenia**
- **Współ. konw..**: współczynnik konwersji stosowany do przekształcenia produktu w zasób.

Produkt może być kupiony na tony, ale jednostką stosowaną dla niego w repozytorium po przekształceniu go w zasób może być kilogram.

• **Do wydrukowania**: jeśli to pole wyboru jest zaznaczone, produkt drukowany jest w zapotrzebowaniu zakupu.

#### Jest konfekcjonowany

Ramka ta umożliwia określenie sposobu sprzedaży produktu (w zestawach po 2, 3 lub więcej sztuk).

• **Liczba elementów**: określa liczbę konfekcjonowanych sztuk produktu w zestawie.

Produkt może być, na przykład, sprzedawany wyłącznie w zestawach po dwie sztuki.

• **Ilość na element**: określa wagę/pojemność produktu. Może to być, na przykład, pojemność 0,75 litra na butelkę.

#### **Gwarancja**

Ramka ta zawiera informacje związane z gwarancją, którą objęty jest produkt:

- **Okres gwarancji**
- **Warunki**
- **Kontakt**

#### Katalog

## Ekrany połączone z katalogami, pozycjami katalogowymi, produktami

#### Katalogi firm

<span id="page-48-1"></span><span id="page-48-0"></span>Zakładka **Katalogi** w szczegółach firmy grupuje wszystkie katalogi:

- Rozprowadzane przez firmę jeśli w zakładce **Dostawca** w szczegółach katalogu została wprowadzona nazwa firmy.
- Używane przez firmę

<span id="page-48-2"></span>Jeśli w zakładce **Klient** szczegółów katalogu została wprowadzona nazwa firmy.

#### Modele

<span id="page-48-3"></span>Zakładka **Inform. nt. kat.** zawiera:

- pozycję katalogową powiązaną domyślnie z wybranym modelem.
- produkt/ produkty powiązane z modelem.

#### Zapotrzebowanie zakupu

<span id="page-48-4"></span>Tworzenie zapotrzebowania zakupu opiera się zarówno na modelu, jak i pozycji katalogowej. Pole **Poz. katalogowa** ekranu szczegółów zapotrzebowania zakupu (lub szczegółów linii zapotrzebowania) pozwala określić tą pozycję katalogową.

#### Zamówienie

Skład zamówienia opiera się na pozycji katalogowej. Pole **Poz. katalogowa** ekranu szczegółów zapotrzebowania zakupu pozwala określić tą pozycję katalogową.

## Odbiór/ Zwrot

<span id="page-49-0"></span>W szczegółach linii odbioru lub zwrotu wprowadzana jest pozycja katalogowa.

## 5 Glosariusz (Katalog) **ROZD**

<span id="page-50-0"></span>Niniejszy podrozdział prezentuje glosariusz zawierający terminy stosowane w katalogu.

<span id="page-50-1"></span>Uwaga:

Pojęcia nie występują w porządku alfabetycznym.

## Produkt

Produkt jest obiektem zewnętrznym w stosunku do Twojej firmy. Odpowiada mu jedna lub kilka pozycji w katalogach Twoich dostawców. Przykład: produktowi HP VECTRA VL 800 odpowiada pozycja katalogu Micro, pozycja katalogu Direct itd. Produktowi może odpowiadać jeden element (np. jednostka centralna) albo zestaw elementów (tzw. pakiet dostawcy).

<span id="page-51-0"></span>Tabela bazy danych AssetCenter opisująca te obiekty Produkty (amProduct)

#### Składnik

<span id="page-51-1"></span>Jest to produkt powiązany z produktem nadrzędnym. Przykład: produkt Myszka Optical jest produktem składowym produktu OptiPlex GX 110.

#### Jednoska zakupu

<span id="page-51-2"></span>Jednostka stosowana przez Twojego dostawcę przy sprzedaży danego produktu. Przykład: Twój dostawca sprzedaje piasek na tony. Tona jest tu jednostką zakupu.

### Konfekcjonowanie

<span id="page-51-3"></span>Sposób sprzedaży produktu (w zestawie). Przykład: atrament jest sprzedawany w nabojach po 50 sztuk w pudełku.

## Współczynnik konwersji

<span id="page-51-4"></span>Współczynnik ten pozwala przekształcić jednostkę zakupu w jednostkę stosowaną w repozytorium. Przykład: piasek kupiony na tony jest rejestrowany w bazie danych w opakowaniach po 50 kg.

#### Dodatkowe sformatowane dane

Dane umożliwiające wyliczenie ceny albo pozycji katalogowej (por. Dodatkowe informacje nt. pozycji katalogowych).

#### Katalog

## Dodatkowe informacje nt. pozycji katalogowych

<span id="page-52-1"></span><span id="page-52-0"></span>Zasada określania zapotrzebowania w zależności od kilku zmiennych. Przykład: zapotrzebowanie na kabel określa się jego długością i średnicą.

## Opcja

<span id="page-52-2"></span>Produkt powiązany z produktem nadrzędnym nie może zostać od niego odłączony. Przykład: kolor lakieru samochodu dostawczego stanowi opcję, ale nie może być sprzedawany osobno.

#### Grupa opcji

<span id="page-52-3"></span>Grupa opcji składa się z różnych opcji, które posiadają pewne wspólne cechy. Przykład: grupa opcji CD zawiera następujące opcje: czytnik CD, czytnik CD-ROM, czytnik CDR, czytnik DVD, czytnik DVDR.

#### Skład

<span id="page-52-4"></span>Powiązanie różnych produktów z produktem nadrzędnym. Przykład: myszka, klawiatura, czytnik CD powiązane są z jednostką centralną.

#### Pozycje katalogowe

Pozycja katalogowa wiąże produkt z katalogiem. Takiemu powiązaniu towarzyszy utworzenie pozycji katalogowej i wyznaczenie ceny.

Tabela bazy danych AssetCenter opisująca obiekty

Pozycje katalogowe (amCatRef)

## Numer producenta

<span id="page-53-1"></span><span id="page-53-0"></span>Numer identyfikacyjny produktu określony przez jego producenta.

#### Numer wewnętrzny

<span id="page-53-2"></span>Numer identyfikacyjny produktu przyznany mu przez licznik AssetCenter.

## <span id="page-53-3"></span>Upoważnienia

Certyfikaty/ aprobaty przyznane produktowi przez firmę.

## <span id="page-53-4"></span>Klasyfikacja

Norma klasyfikacyjna powiązana z katalogiem umożliwiająca klasyfikację rodzajów produktów znajdujących się w sprzedaży.

## Kod klasyfikacji

Kod powiązany z pozycją katalogową, zgodnie z normą klasyfikacji określoną w katalogu.

## 6 Informacje ogólne (Katalog) **ROZD**

## <span id="page-54-0"></span>Menu i zakładki (Katalog)

<span id="page-54-1"></span>Dane modułu Katalog są dostępne w następujących menu, zakładkach, łączach i polach:

Tabela 6.1. Menu i zakładki (Katalog) - lista

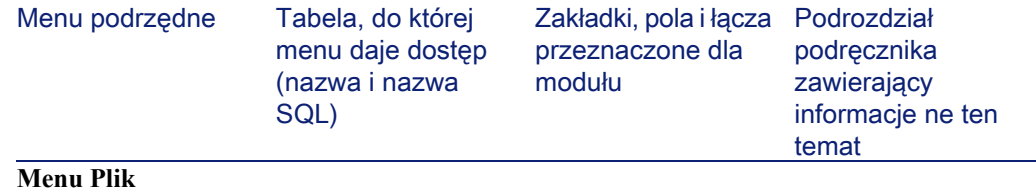

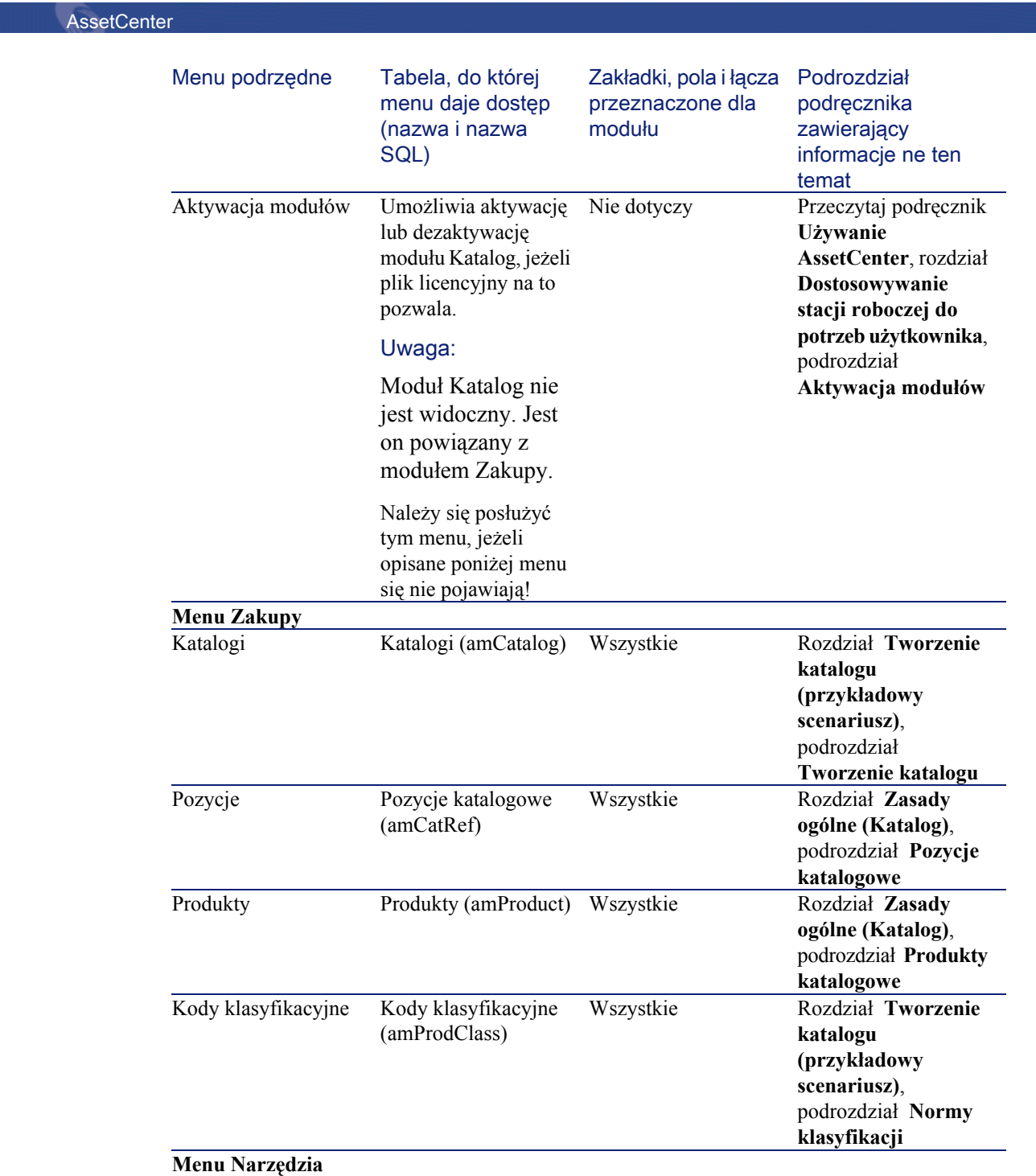

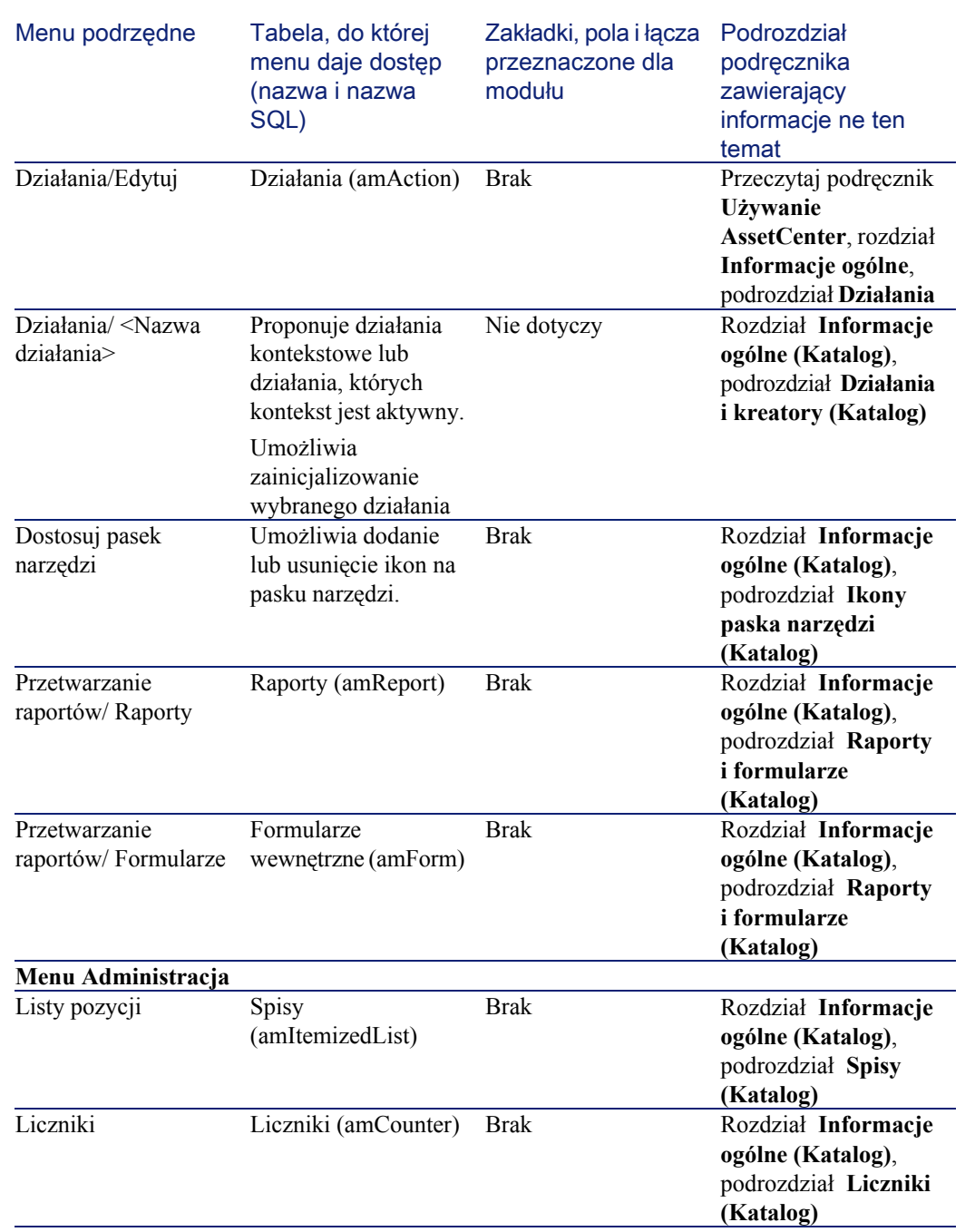

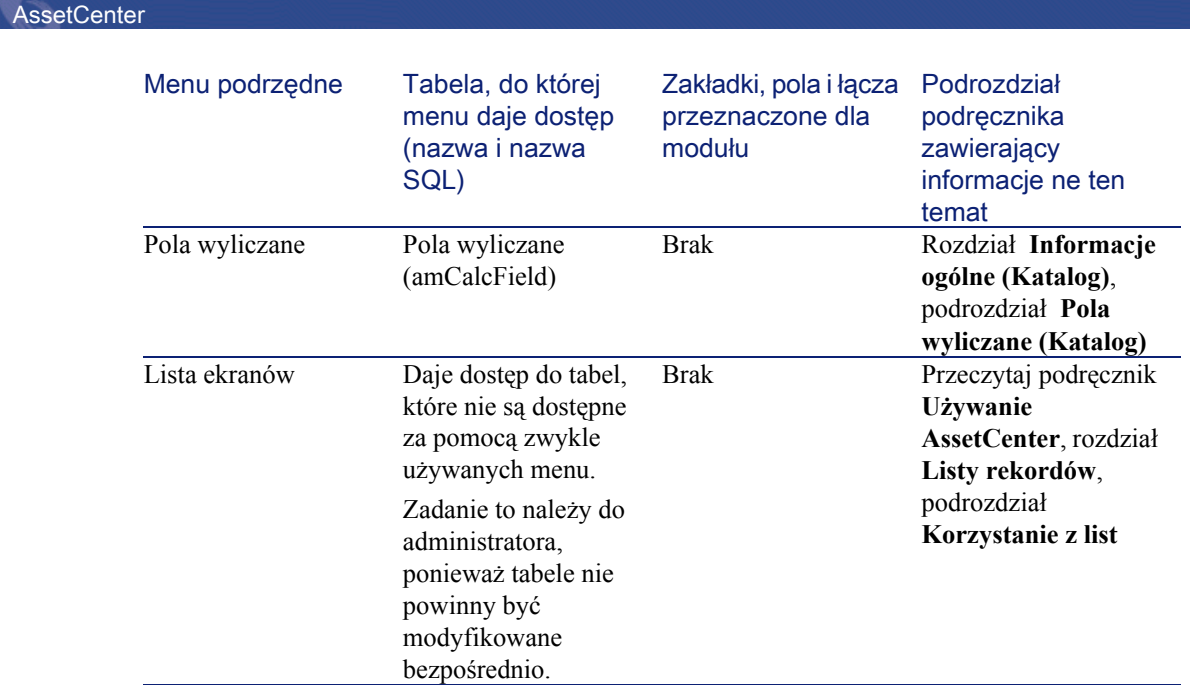

## <span id="page-57-0"></span>Ikony paska narzędzi (Katalog)

Niektóre ikony paska narzędzi są właściwe dla modułu Katalog. Aby poznać ich listę i dodać je na pasku narzędzi:

- 1 wybierz menu **Narzędzia/Dostosuj pasek narzędzi**
- 2 Wybierz zakładkę **Narzędzia**
- <span id="page-57-1"></span>3 Wybierz **Katalog** z listy **Kategorii**.

Więcej informacji na temat dostosowania paska narzędzi można znaleźć w podręczniku **Używanie AssetCenter**, rozdział **Dostosowywanie stacji roboczej**, podrozdział **Indywidualne dostosowywanie paska narzędzi**.

## Opcje interfejsu (Katalog)

Nie ma opcji interfejsu właściwych dla modułu Katalog.

## Tabele (Katalog)

<span id="page-58-1"></span><span id="page-58-0"></span>Moduł Katalog wykorzystuje wiele tabel: Następujące tabele są powiązane z modułem Katalog:

#### Tabela 6.2. Tabele (Katalog) - lista

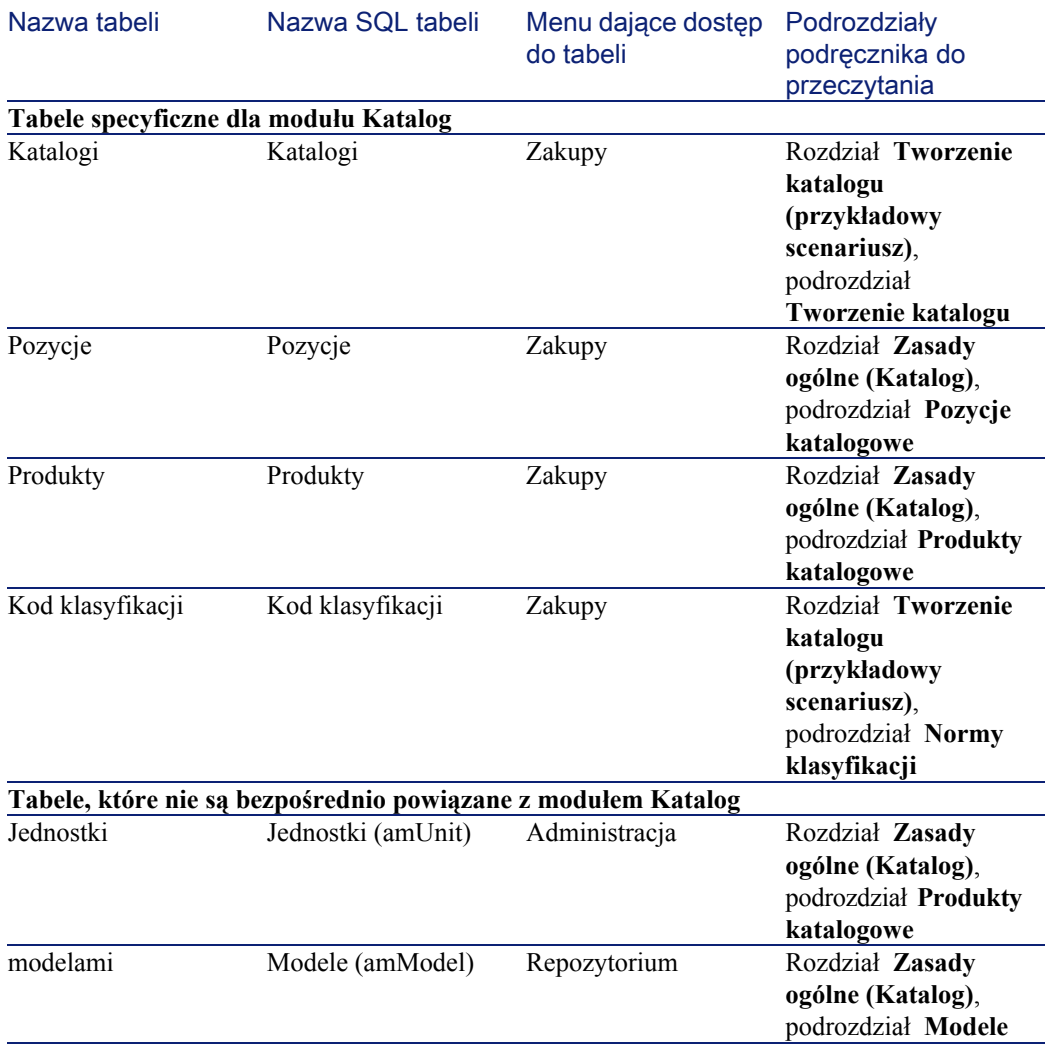

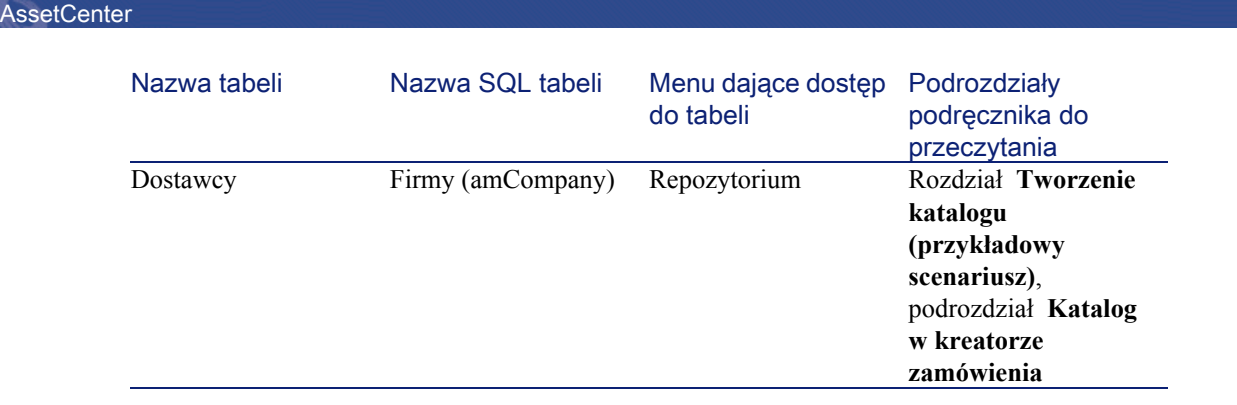

## <span id="page-59-0"></span>Zależności między tabelami (Katalog)

Moduł Katalog wykorzystuje wiele tabel bazy danych AssetCenter. Pomiędzy tymi tabelami istnieje wiele łączy. Należy więc ustalić optymalną kolejność wypełniania tych tabel.

Kolejność podana poniżej nie jest obowiązkowa: AssetCenter umożliwia bowiem tworzenie brakujących rekordów w tabelach, gdy jest to konieczne.

#### Podpowiedź:

Wskazane jest utworzenie najpierw produktów, a następnie katalogów i pozycji katalogowych.

Oto tabela, która przedstawia optymalną kolejność tworzenia rekordów, podając tabele, które należy wypełnić.

<span id="page-59-1"></span>Nie zostały również uwzględnione tabele drugorzędne bezpośrednio powiązane z modułem Katalog. Są one wypełniane automatycznie przy tworzeniu rekordów w tabelach głównych.

#### Tabela 6.3. Zależności między tabelami (Katalog) - tabela

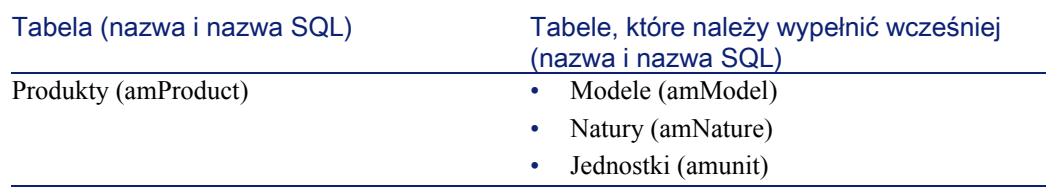

<span id="page-60-0"></span>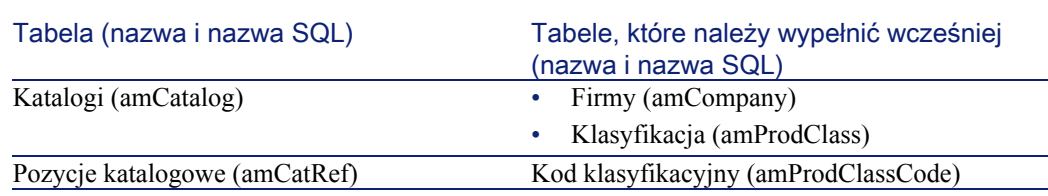

## Spisy (Katalog)

Wartość niektórych pól można wybrac ze spisu zamkniętego lub otwartego.

<span id="page-60-2"></span>Tabela **Spisy** (**amItemizedList**) jest dostępna za pomocą menu **Administracja/ Spisy**.

Poniższa tabela podaje spisy właściwe dla modułu Katalog.

Tabela 6.4. Spisy (Katalog) - lista

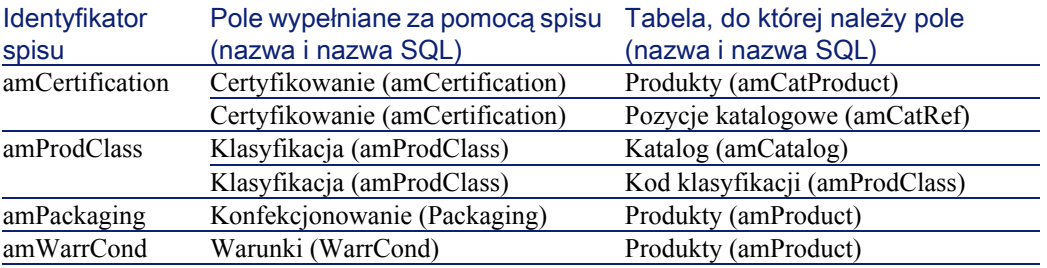

<span id="page-60-1"></span>Więcej informacji na temat spisów można znaleźć w podręczniku **Zaawansowane zastosowania**, rozdział **Spisy**.

## Pola wyliczane (Katalog)

Moduł Katalog wykorzystuje niektóre pola wyliczane.

Pola wyliczane są wykorzystywane przez wartości domyślne niektórych pól.

Tabela **Pola wyliczane** (**amCalcField**) jest dostępna za pomocą menu **Administracja/Pola wyliczane**.

Poniższa tabela podaje pola wyliczane właściwe dla modułu Katalog.

Nazwa pola wyliczanego wyliczanego Nazwa SQL pola Nazwa i nazwa SQL tabeli, do której stosuje się pole wyliczane Zastosowanie ProductUnit sysCoreProductUnit amProduct Pole zawiera używaną jednostkę oraz konfekcjonowanie produktu dla danej pozycji katalogowej.

<span id="page-61-1"></span>Tabela 6.5. Pola wyliczane (Katalog) - lista

Pola wyliczana można dostosować.

Więcej informacji na temat pól wyliczanych można znaleźć w podręczniku **Zaawansowane zastosowania**, rozdział **Pola wyliczane**.

Więcej informacji na temat pisania skryptów można znaleźć w podręczniku **Zastosowania zaawansowane**, rozdział **Skrypty**.

Więcej informacji na temat stosowania API można znaleźć w podręczniku **Programmer's Reference**.

## <span id="page-61-2"></span><span id="page-61-0"></span>Liczniki (Katalog)

Moduł Katalog wykorzystuje niektóre liczniki.

Liczniki są wykorzystywane przez wartości domyślne niektórych pól.

Tabela **Liczniki** (amCounter) jest dostępna za pomocą menu **Administracja/Liczniki**.

Poniższa tabela podaje liczniki właściwe dla modułu Katalog.

#### **Katalog**

#### Tabela 6.6. Liczniki (Katalog) - lista

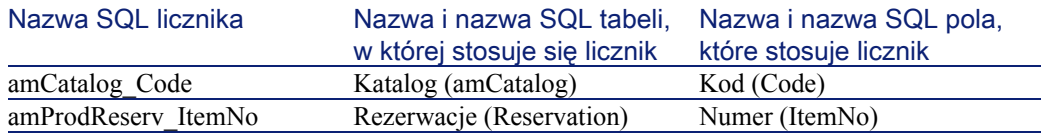

<span id="page-62-0"></span>Pour plus d'informations sur les compteurs, consultez le manuel **Administration de la base de données**, chapitre **Fichiers standard de description de la base de données**, section **Personnaliser la base de données**/ **Compteurs dans les valeurs par défaut des champs**.

#### Działania i kreatory (Katalog)

Moduł Katalog nie wykorzystuje żadnych działań w celu zautomatyzowanie najczęstszych zadań.

Tabela **Działania** (**amAction**) jest dostępna za pomocą menu **Narzędzia/Działania/Edytuj**.

Więcej informacji na temat działań można znaleźć w podręczniku **Zastosowania zaawansowane**, rozdział **Działania**.

<span id="page-62-1"></span>Więcej informacji na temat składu skryptów można znaleźć w podręczniku **Zastosowania zaawansowane**, rozdział **Skrypty**.

Więcej informacji na temat stosowania API można znaleźć w podręczniku **Programmer's Reference**.

#### Moduły Serwera AssetCenter (Katalog)

Nie ma modułu Serwera AssetCenter, który jest przeznaczony tylko dla modułu Katalog.

Więcej informacji na temat Serwera AssetCenter można znaleźć w podręczniku **Administracja bazy danych**, rozdział **Serwer AssetCenter**, podrozdział **Konfigurowanie modułów monitorowanych przez Serwer AssetCenter** .

## <span id="page-63-0"></span>Dane systemowe i dane użytkowe (Katalog)

AssetCenter jest dostarczany wraz ze standardowym zestawem danych.

Te zestawy danych należa do jednej z następujących grup:

- **Dane systemowe**: dane niezbędne do funkcjonowania bazy danych oprogramowania AssetCenter.
- **Dane użytkowe**: dane, które można dodać do operacyjnej bazy danych, jeżeli są przydatne.

Dane dzielą się na grupy funkcjonalne.

• **Dane przykładowe**: dane pomagające z zapoznaniem się z AssetCenter.

#### Dane systemowe właściwe dla modułu Katalog

**Dane systemowe** zawiera dane dotyczące modułu Katalog w następujacych tabelach:

- Pola wyliczane (amCalcField)
- Waluty (amCurrency)
- Kurs wymiany (amCurRate)

**Dane systemowe** właściwe dla modułu Katalog automatycznie wchodzą w skład demonstracyjnej bazy danych instalowanej wraz z AssetCenter.

**Dane systemowe** właściwe dla modułu Katalog staną się częścią operacyjnej bazy danych, jeżeli opcja ta zostanie zaznaczona za pomocą AssetCenter Database Administrator przy tworzeniu bazy danych.

#### Dane użytkowe właściwe dla modułu Katalog

**Dane użytkowe** zawierają dane dotyczące modułu Katalog w tabeli **Raporty** (amReport).

**Dane użytkowe** właściwe dla modułu Katalog automatycznie wchodzą w skład demonstracyjnej bazy danych instalowanej wraz z AssetCenter.

**Dane użytkowe** właściwe dla modułu Katalog staną się częścią operacyjnej bazy danych, jeżeli opcja ta zostanie zaznaczona za pomocą AssetCenter Database Administrator.

## Raporty i formularze (Katalog)

<span id="page-64-0"></span>AssetCenter jest dostarczany wraz z formularzami i raportami. Niektóre z nich są związane z modułem Katalog.

Aby je udostępnić w bazie danych, należy je zaimportować za pomocą programu AssetCenter Database Administrator.

#### Import i identyfikacja raportów związanych z modułem Katalog.

Informacje na temat importu raportów znajdują się w podręczniku **Zaawansowane zastosowania**, rozdział **Raporty Crystal**, podrozdział **Działanie i instalacja generatora raportów** i podrozdział **Instalacja prekonfigurowanych raportów Crystal Reports w roboczej bazie danych**.

Aby zidentyfikować raporty Crystal związane z modułem Katalog, przeczytaj podręcznik **Zaawansowane zastosowania**, rozdział **Raporty Crystal**, podrozdział **Identyfikowanie raportów Crystal związanych z danym modułem**.

#### Import i identyfikacja formularzy związanych z modułem Katalog

Informacje na temat importu formularzy znajdują się w podręczniku **Zaawansowane zastosowania**, rozdział **Formularze**, podrozdział **Instalacja prekonfigurowanych formularzy w roboczej bazie danych**. Aby zidentyfikować formularze związane z modułem Katalog, po ich

<span id="page-64-1"></span>zaimportowaniu, przeczytaj podręcznik **Zaawansowane zastosowania**, rozdział **Formularze**, podrozdział **Identyfikowanie formularzy związanych z danym modułem**.

## Procedury automatyczne (Katalog)

Więcej informacji na temat procedur automatycznych wykonywanych w tle przez AssetCenter można znaleźć w podręczniku **Struktura bazy danych**. Przy opisie każdej z tabel znajduje się podrozdział **Procedury automatyczne**.

Informacje, jak odnaleźć podręcznik **Struktura bazy danych**, znajdują się w niniejszym podręczniku , rozdział **Informacje ogólne (Katalog)**, podrozdział **Inne źródła informacji (Katalog)**.

### <span id="page-65-0"></span>API (Katalog)

Niektóre API AssetCenter dotyczą modułu Katalog.

Te API wykonują następujące funkcje:

• dodają pozycje katalogowe do linii zamówienia

Listę i opis API modułu Katalog można znaleźć w podręczniku **Programmer's Reference**.

## <span id="page-65-2"></span><span id="page-65-1"></span>Widoki (Katalog)

Nie ma widoku domyślnego dla modułu Katalog.

Więcej informacji na temat stosowania widoków można znaleźć w podręczniku **Używanie AssetCenter**, rozdział **Stosowanie widoków**.

## <span id="page-65-3"></span>Inne źródła informacji (Katalog)

Podręcznik **AssetCenter 4.1.0 - Katalog** zawiera wyłącznie informacje bezpośrednio związane z modułem Katalog.

Dodatkowe powiązane informacje można znaleźć w następujących podręcznikach:

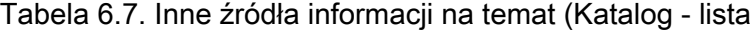

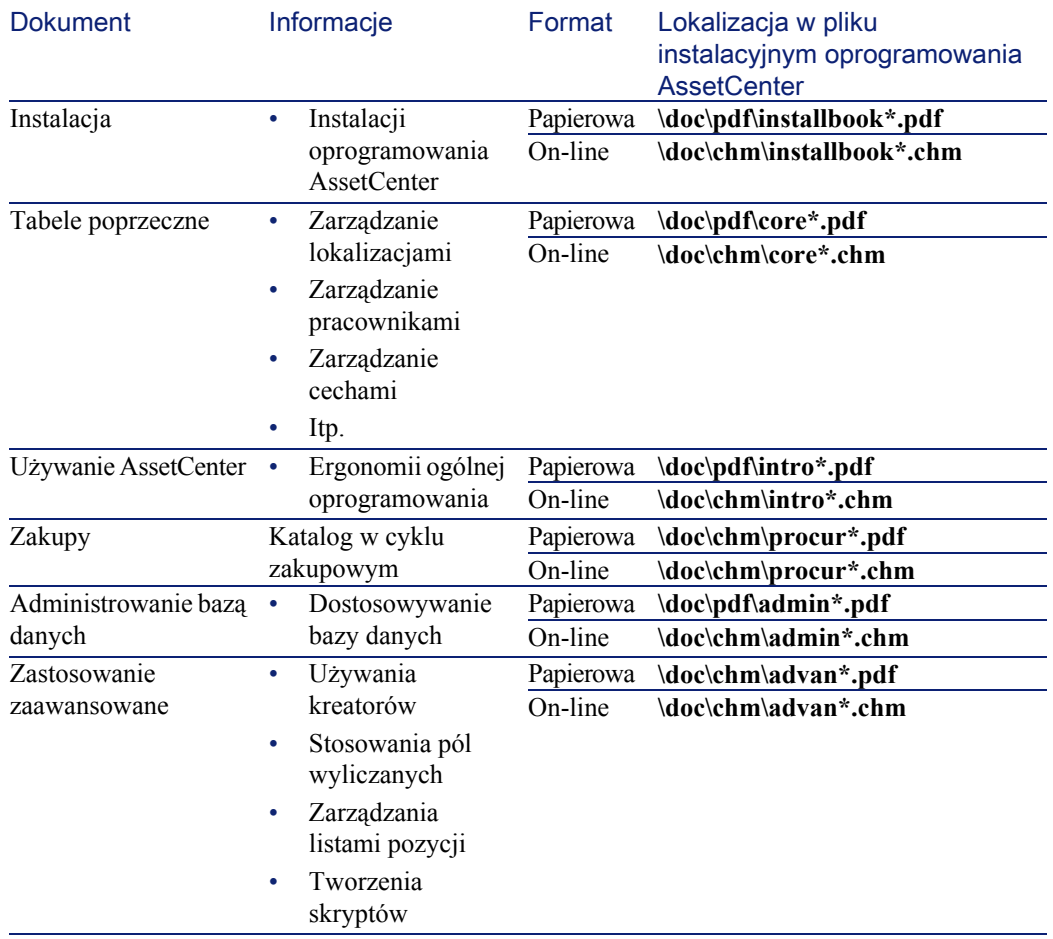

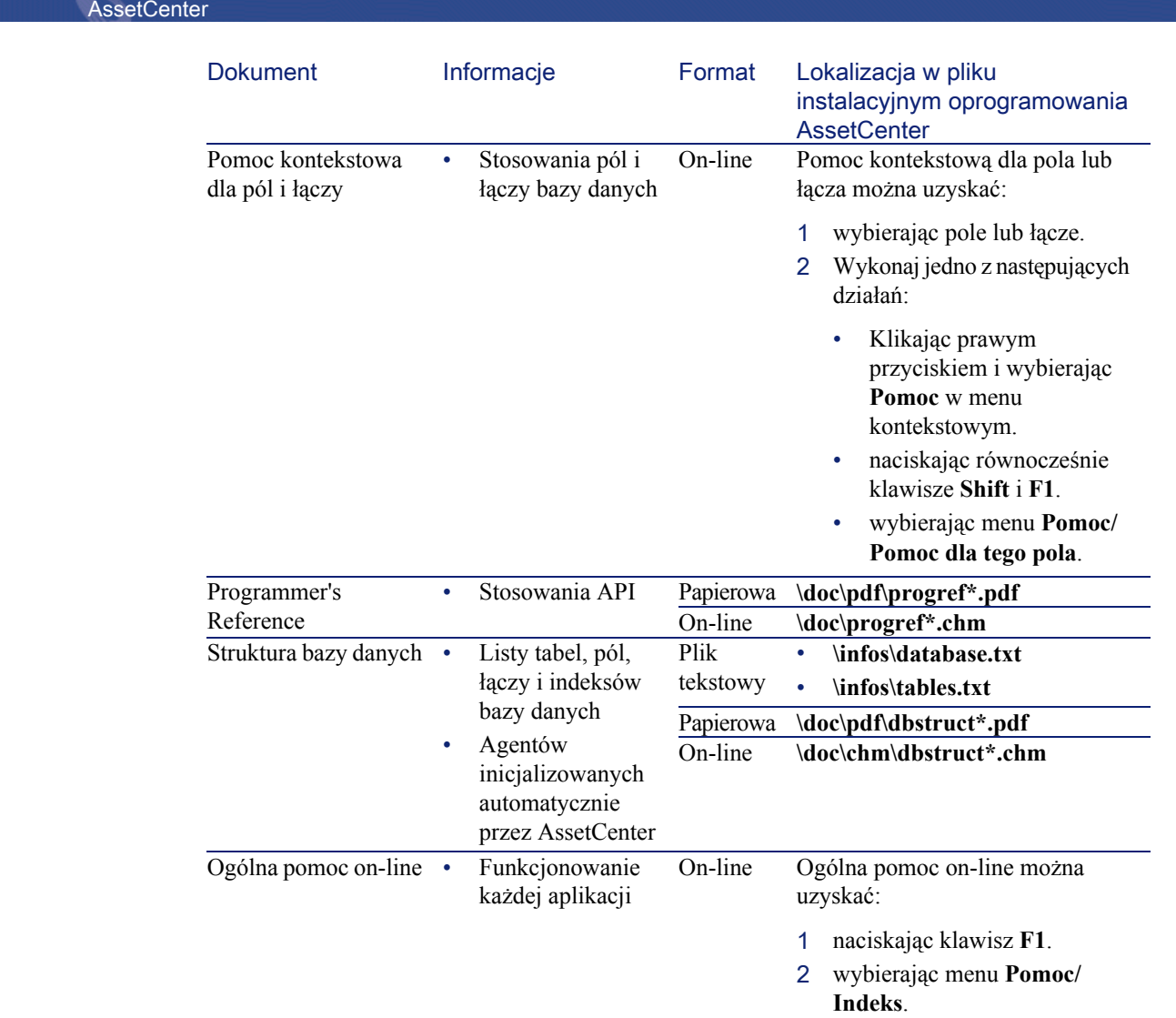

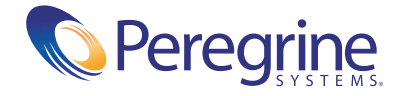